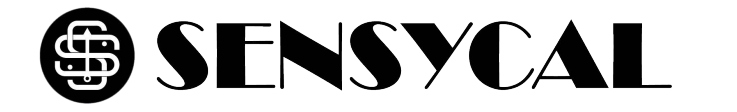

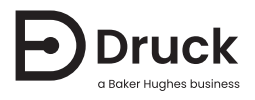

# **DPI610-IS DPI615-IS**

**Calibrador de pressão portátil intrinsecamente seguro** Manual de Instrução

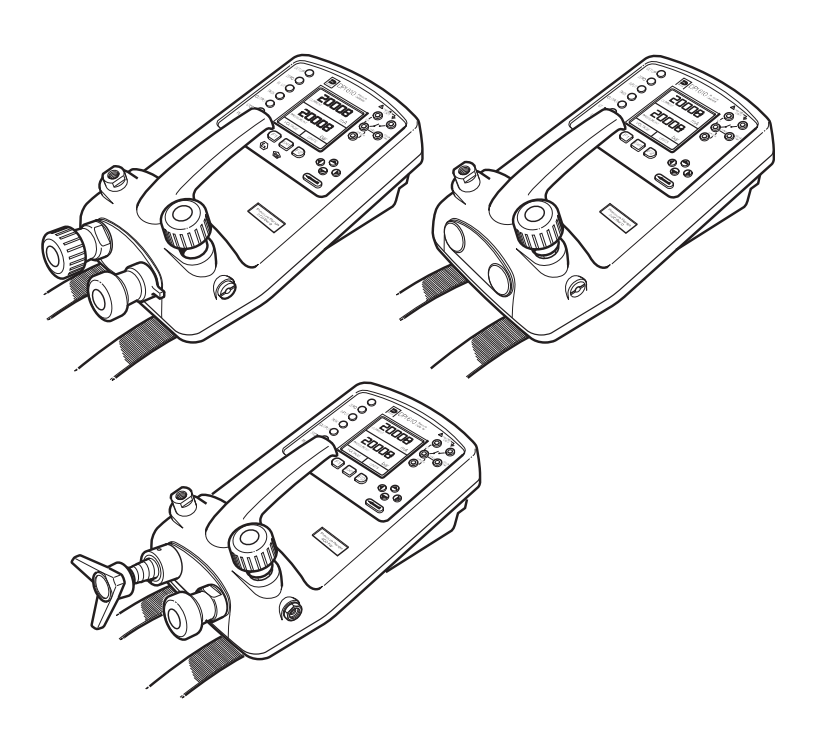

# **Segurança**

**ADVERTÊNCIA Antes de operar este instrumento intrinsecamente seguro, leia as instruções de segurança e as ["Condições específicas de uso"](#page-4-0).**

**Não use com mídia que tenha concentração de oxigênio > 21% ou outros agentes oxidantes fortes.**

**Este produto contém materiais ou fluidos que podem se degradar ou entrar em combustão na presença de agentes oxidantes fortes.**

**Não aplique ao sensor uma pressão superior à pressão máxima de operação segura.**

O fabricante desenvolveu este equipamento para ser seguro quando operado seguindo os procedimentos detalhados neste manual. Não use este equipamento para nenhuma outra finalidade além da especificada.

Esta publicação contém instruções operacionais e de segurança que deve ser seguidas para garantir uma operação segura e manter o equipamento em condição segura. As instruções de segurança são avisos de advertências ou atenção publicados para proteger o usuário e o equipamento de ferimentos ou danos.

Use técnicos qualificados<sup>1</sup> e a prática recomendada de engenharia apropriada para todos os procedimentos nesta publicação.

<sup>1.</sup> Um técnico qualificado deve ter o conhecimento necessário, documentação, equipamento e ferramentas de teste especial para executar o trabalho necessário neste equipamento.

# **Símbolos**

**Símbolo Descrição** Este equipamento atende aos requisitos de todas as diretivas de segurança europeias. O equipamento possui a marca da CE. Este símbolo, no equipamento, indica uma advertência e que o usuário deve consultar o manual do usuário. A Druck participa ativamente da iniciativa de reaproveitamento Waste Electrical and Electronic Equipment (WEEE) do Reino Unido e da União Europeia (Reino Unido - SI 2013/3113, UE - diretiva 2012/19/EU). O equipamento que você comprou exigiu a extração e o uso de recursos naturais para a sua produção. Ele contém substâncias perigosas que podem afetar a saúde e o meio ambiente. Para evitar a disseminação dessas substâncias no nosso ambiente e diminuir o consumo de recursos naturais, incentivamos você a usar os sistemas apropriados de reaproveitamento. Esses sistemas reutilizarão ou reciclarão de forma responsável a maioria dos materiais do seu equipamento no fim de vida útil. O símbolo de lata de lixo

com rodas riscado convida você a usar esses sistemas. Se precisar de mais informações sobre os sistemas de coleta, reutilização e reciclagem,

entre em contato com a administração de resíduos local ou regional. Visite o link abaixo para instruções de reaproveitamento e mais informações sobre esta iniciativa.

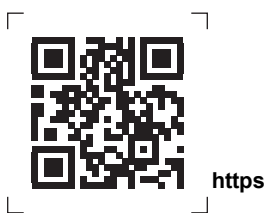

**<https://druck.com/weee>**

# **Manutenção**

O equipamento deverá ser mantido de acordo com os procedimentos nesta publicação. Outros procedimentos do fabricante devem ser executados por agentes de serviços autorizados ou pelos departamentos de serviços do fabricante.

Para consultoria técnica, entre em contato com o fabricante.

#### **Procedimento para devolução de produtos/material**

[Se a unidade precisar de calibração ou não puder mais ser utilizada, ela pode ser devolvida para](https://druck.com/service)  [a Central de Serviços da Druck em:](https://druck.com/service) **https://druck.com/service**.

Entre em contato com o Departamento de Serviço para obter uma Autorização de Devolução de Produtos/Material (RGA ou RMA). Forneça as seguintes informações tanto na RGA como na RMA:

- Produto (ex.: DPI610-IS)
- Número de série
- Detalhes do defeito/trabalho a ser realizado
- Exigências de rastreabilidade de calibração
- Condições de operação

# **Modelos ATEX aprovados**

#### **Introdução**

Essas instruções detalham os requisitos para utilizar o calibrador de pressão intrinsecamente seguro DPI610-IS e DPI615-IS em uma área de risco. Leia a publicação na íntegra antes de iniciar.

#### **Marcações**

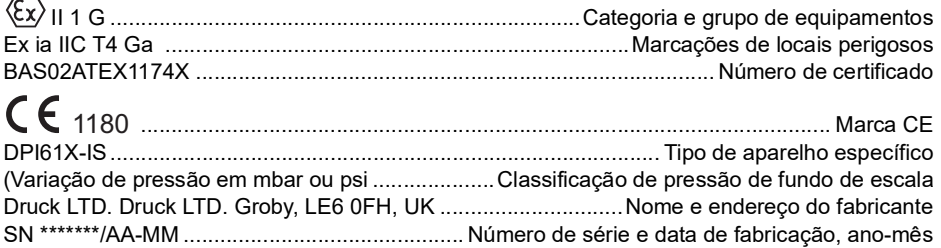

#### **Requisitos e condições**

#### <span id="page-4-1"></span>**Baterias**

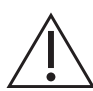

**ADVERTÊNCIA Troque as baterias somente em uma área segura.**

Fonte de alimentação - use apenas baterias 6 x LR14 (C):

- Duracell MN1400-LR14
- Procell lndustrial MN1400-LR14
- Energizer E93.KR14.C.AM2
- **Energizer Industrial EN93**
- Varta 4014 LR14.C.AM2

#### <span id="page-4-0"></span>**Condições específicas de uso**

- 1. O calibrador de pressão série DPI 61X não é capaz de suportar testes de resistência elétrica de 500 V RMS entre os conectores externos e o corpo do equipamento conforme exigido pela EN 60079-11. Isso deve ser levado em consideração ao usar o equipamento para medições em um sistema.
- 2. O compartimento externo pode conter metais leves na forma de alumínio, magnésio, titânio ou zircônio. O equipamento deverá ser operado de forma a evitar a possibilidade de estar sujeito a impactos ou fricção.

**Observação:** Não é aplicável enquanto o equipamento estiver em trânsito na caixa de transporte opcional.

#### **Parâmetros elétricos**

Impedância de saída máxima:

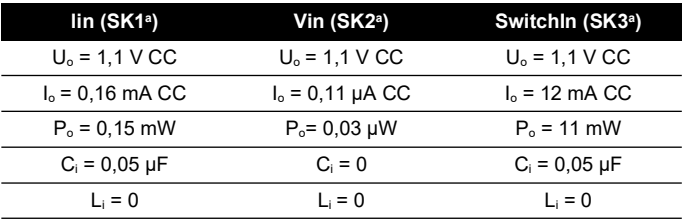

a. Os parâmetros de saída em soquetes SK1, SK2 e SK3 não excedem os valores especificados na cláusula 5.7, Equipamento simples de EN 60079-11.

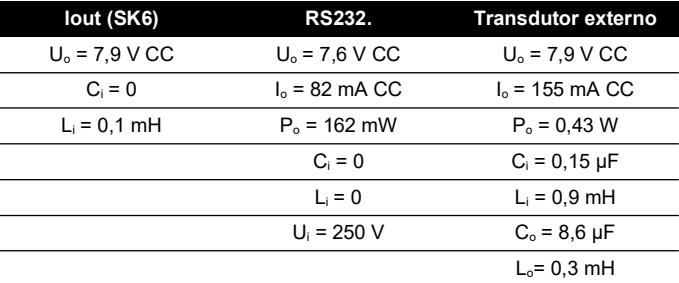

**Parâmetros máximos de entrada de segurança:**

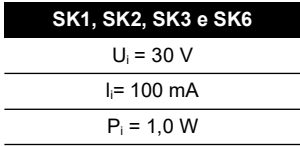

#### **Instalação**

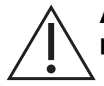

**ADVERTÊNCIA Não use ferramentas no calibrador de pressão que possam produzir faíscas causadoras de incêndio – isso pode provocar uma explosão.**

- Proporcione uma proteção adicional a equipamentos que possam ser danificados durante a utilização normal.
- A instalação deve ser realizada por técnicos de instalação qualificados da fábrica em conformidade com a última edição do EN 60079-14.

#### **Requisitos de declaração – Diretiva EU 2014/34/EC**

Os calibradores de pressão DPI610-IS e DPI615-IS foram projetados e fabricados para satisfazer requisitos básicos de saúde e segurança não cobertos pelo certificado de Exame Tipo UE BAS02ATEX1174X quando instalado conforme detalhado acima.

# **Sumário**

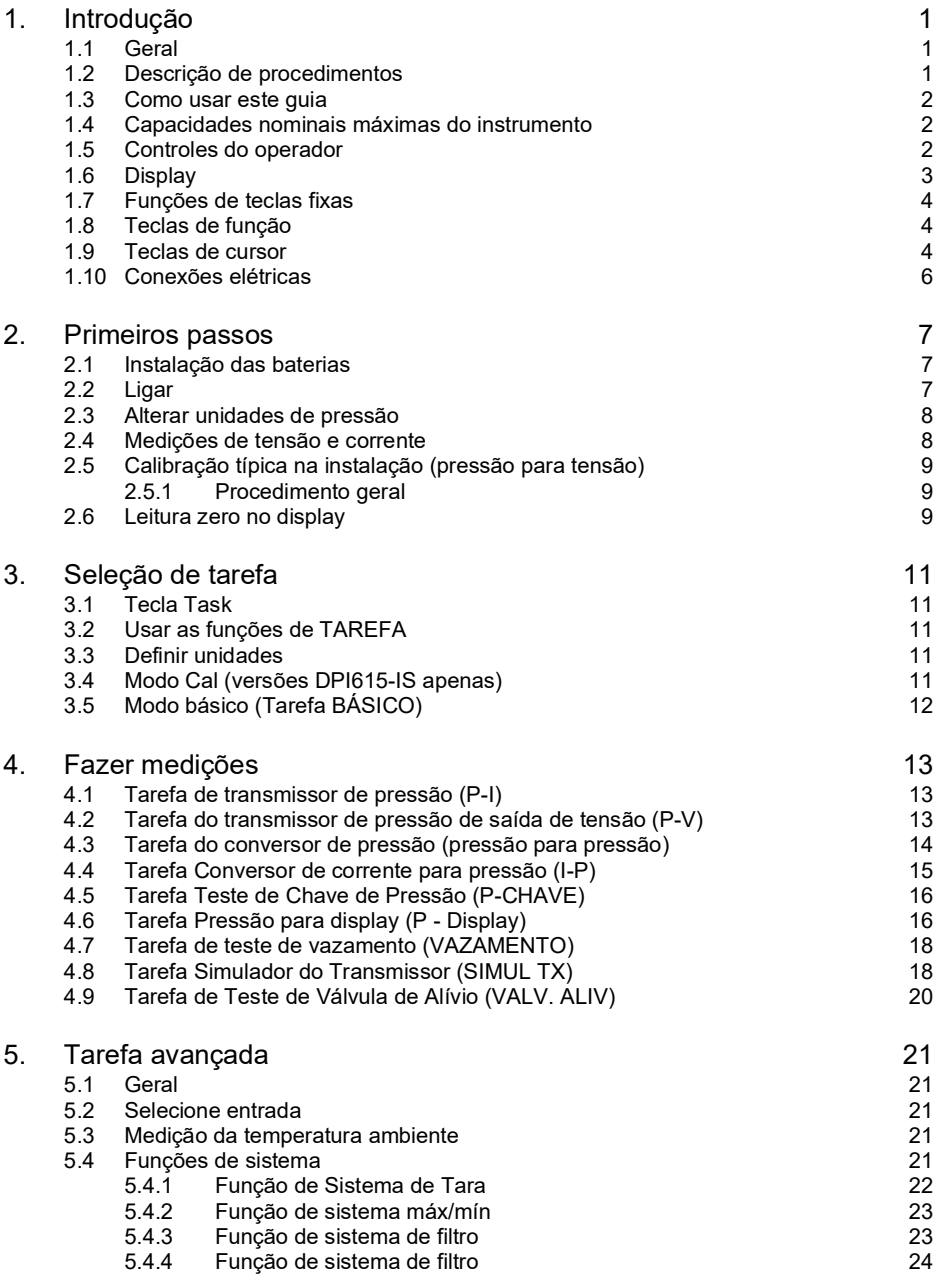

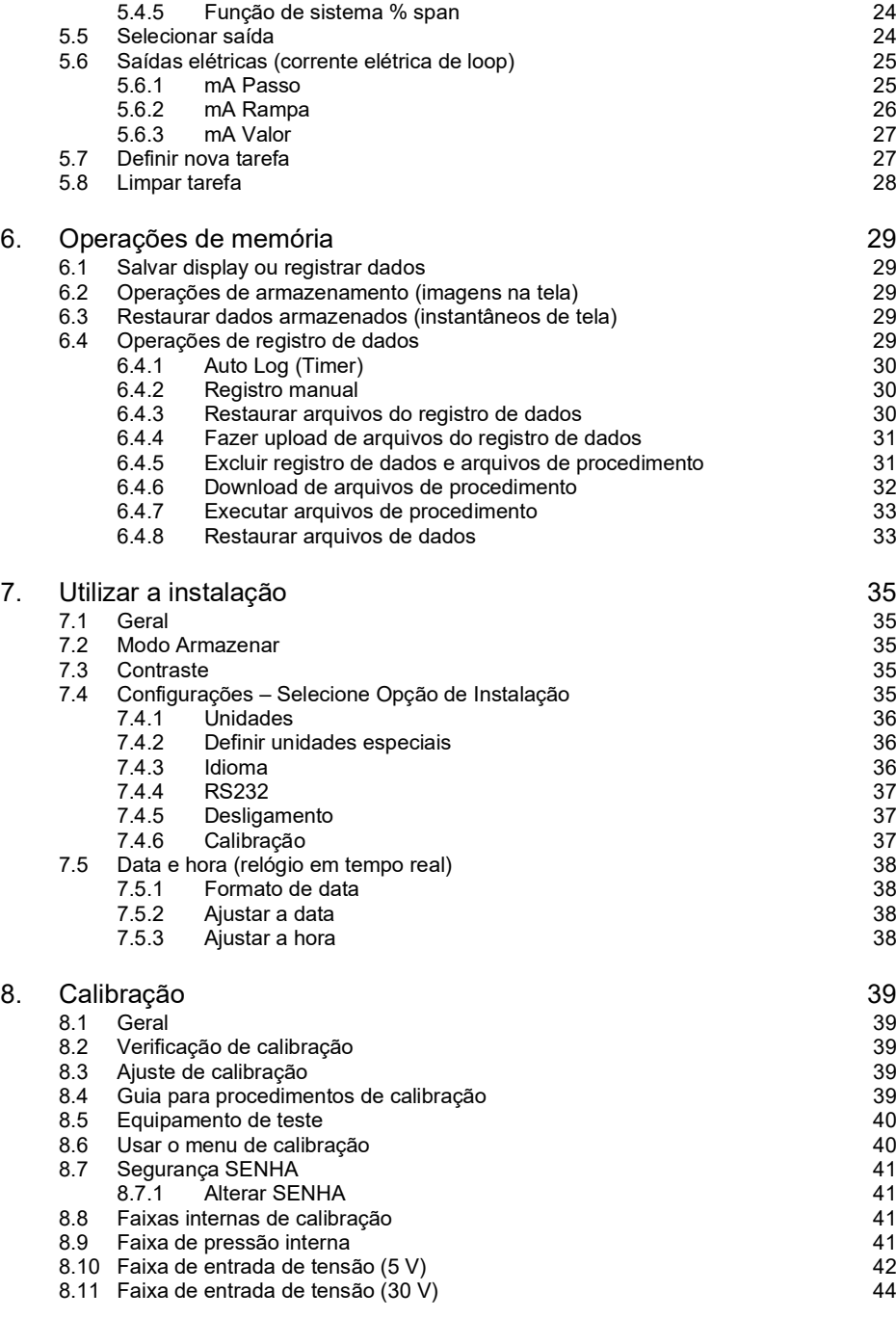

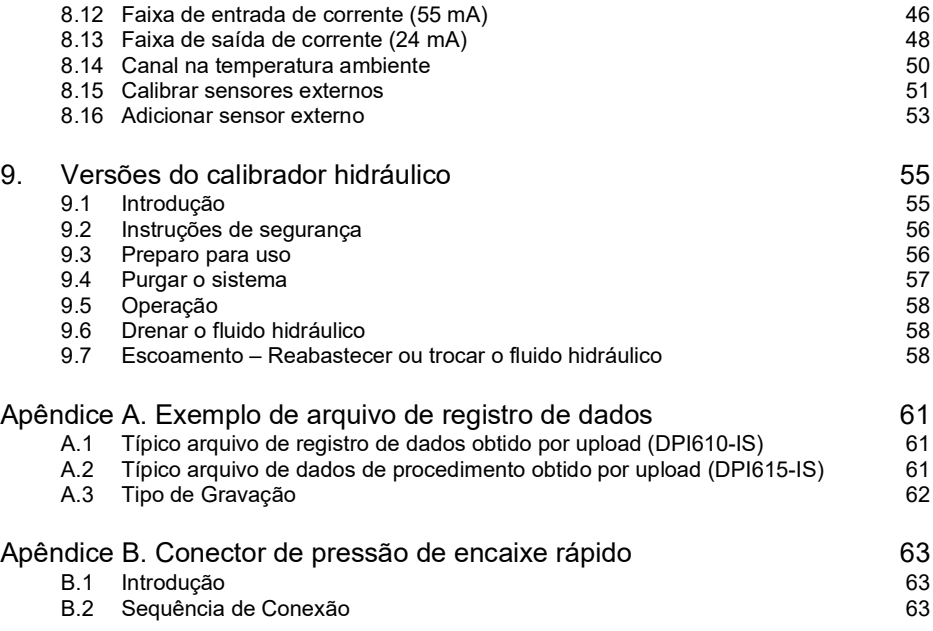

# <span id="page-10-0"></span>**1. Introdução**

# <span id="page-10-1"></span>**1.1 Geral**

Os instrumentos intrinsecamente seguros DPI610-IS e DPI615-IS medem e exibem as pressões pneumáticas e hidráulicas aplicadas à porta de teste. A leitura da pressão pode ser por manômetro, manômetro selado ou absoluta e em amplitudes de pressão de 2,5 mbar a 700 bar  $(1,0 \text{ in } H_2O \text{ a } 10000 \text{ psi}).$ 

As versões de calibração desse instrumento contêm componentes de geração de pressão pneumática e hidráulica entre -1 e 20 bar (-14,5 psi a 300 psi) e pressões hidráulicas de até 400 bar (6000 psi).

Usando conexões elétricas externas, os instrumentos intrinsecamente seguros DPI610-IS e DPI615-IS medem ±30 volts cc e ±55 mA. Um sensor integrado fornece as medidas da temperatura ambiente. Os sensores adicionais (opção B1) conectam-se a um conector externo, estendem a amplitude da medição da pressão e incluem a medição da pressão diferencial. O instrumento DPI615-IS tem um conector RS232 para permitir o download de dados de teste em um sistema de documentação compatível. Seis baterias de tamanho C alcalinas IEC Tipo LR14 alimentam o instrumento.

**INFORMAÇÕES Baterias de zinco-carbono e cloreto de zinco não devem ser usadas neste instrumento. Use apenas os tipos de baterias como mostrado em ["Baterias" na página](#page-4-1) iii.**

# <span id="page-10-2"></span>**1.2 Descrição de procedimentos**

Os procedimentos aplicam-se aos instrumentos DPI610-IS e DPI615-IS, a menos que seja especificado o contrário. Nos procedimentos deste manual, as principais operações de teclas fixas e personalizáveis são mostradas em negrito: **TASK** (Tarefa) e **F1**. Isso significa que você deve pressionar a tecla **TASK** e a tecla **F1**. As operações de teclas personalizáveis podem ser atribuídas às teclas **F1** e **F2**. Para fazer referência a uma tecla personalizável, é usado negrito e itálico (ex.) *PROCESSO*.

Este instrumento tem vários modos de operação que são descritos de forma simplificada nas próximas seções. Os diagramas que acompanham os procedimentos e fornecem seqüências típicas de seleção e controles sombreados indicam que essa tecla de controle deve ser pressionada na sequência apropriada. Os diagramas devem ser lidos da esquerda para a direita, de cima para baixo, quando apropriado. Uma caixa personalizável de display sombreada indica que a tecla de função imediatamente abaixo deve ser pressionada (**F1** para a caixa personalizável esquerda ou **F2** para a direita).

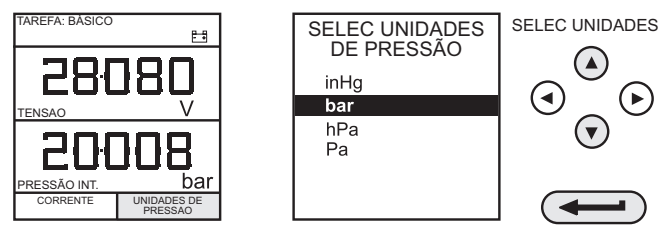

No diagrama acima, a seqüência de teclas a seguir é indicada.

- a. Pressione a tecla F2 (a tecla imediatamente abaixo da caixa personalizável *UNIDADES*).
- b. Use as teclas de cursor **Cima** e **Baixo** (apenas) para selecionar a opção exigida. (Se todas as teclas estiverem sombreadas, use todas essas teclas para selecionar ou inserir dados).
- c. Pressione a tecla **ENTER**.

#### <span id="page-11-0"></span>**1.3 Como usar este guia**

Os símbolos de teclas a seguir são usados nos diagramas de procedimento:

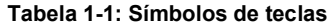

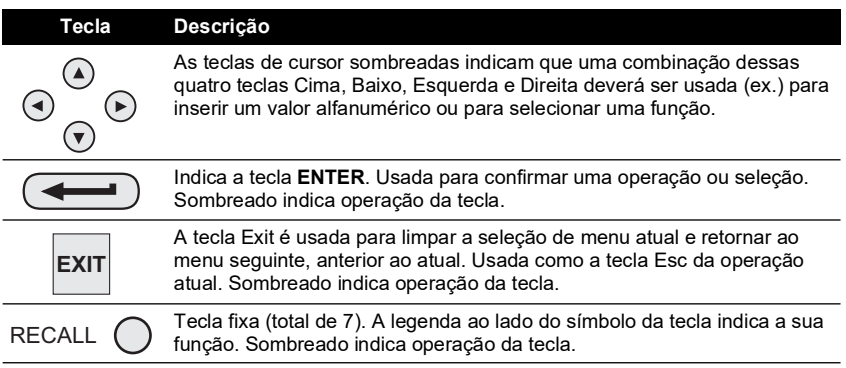

#### <span id="page-11-1"></span>**1.4 Capacidades nominais máximas do instrumento**

A tabela a seguir mostra as taxas máximas de entrada de medição do instrumento que não devem ser excedidas.

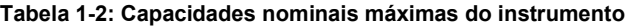

<span id="page-11-3"></span>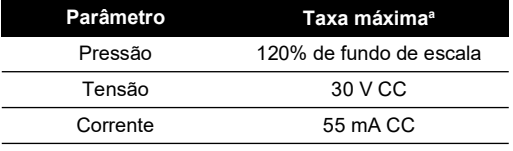

a. O display pisca quando a pressão, a tensão ou a corrente excedem o limite.

#### <span id="page-11-2"></span>**1.5 Controles do operador**

Eles são divididos em dois grupos: os controles do operador/display (Figura 1-1 na página 3) e os componentes de geração de pressão/vácuo (Figura 1-2 na página 5). Os controles do

operador e também um display típico, comuns a todas as versões do instrumento, são exibidos abaixo.

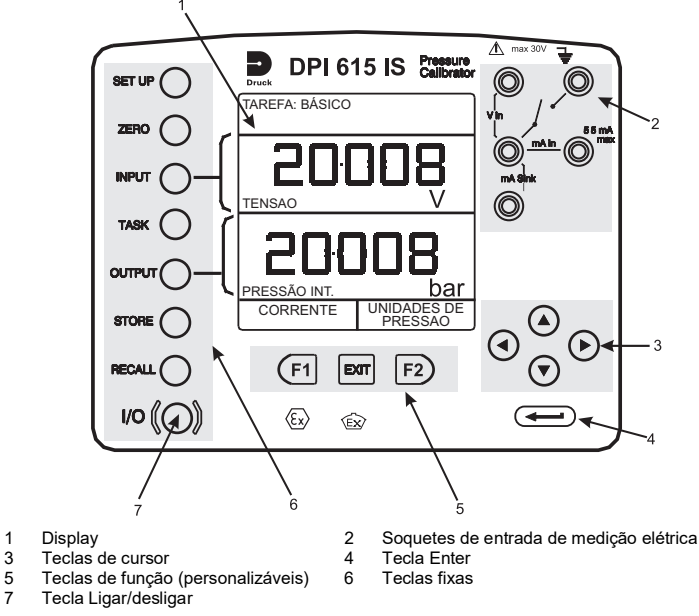

**Figura 1-1: Teclado do DPI610/615-IS**

#### <span id="page-12-0"></span>**1.6 Display**

O display e o teclado do instrumento dividem-se basicamente em quatro seções distintas. As duas seções principais do display são usadas para exibir uma entrada e uma saída. As outras duas seções são usadas como área de status do display e para definir funções das teclas personalizáveis. Um display típico é mostrado abaixo:

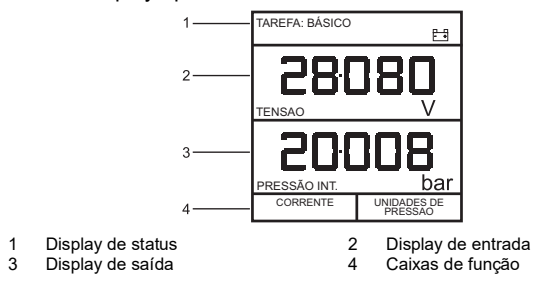

#### <span id="page-13-0"></span>**1.7 Funções de teclas fixas**

| Tecla                                    | Função                                                                                                    |
|------------------------------------------|----------------------------------------------------------------------------------------------------|
| IO(E/S)                                  | Esta tecla serve para ligar e desligar o instrumento.                                                                                                    |
| <b>SET-UP</b><br>(Configurar) $a$        | A tecla <b>SET-UP</b> proporciona acesso aos parâmetros de configuração geral<br>do instrumento que estão ajustados em determinados padrões na entrega.                                                                                                    |
| <b>ZERO</b>                              | A tecla <b>ZERO</b> zera o display de entrada ou saída, apenas se a leitura tiver<br>uma variação de 5% em relação a zero. Tentativas de zerar um valor acima<br>geram a mensagem de erro Alivie e zere de novo.                                                                                                    |
| <b>INPUT</b><br>(Entrada) <sup>a</sup>   | A tecla <b>INPUT</b> é usada para selecionar o parâmetro de saída a ser exibido.                                                                                                    |
| <b>TASK (Tarefa)</b>                     | A tecla TASK configura rapidamente o instrumento para vários tipos<br>diferentes de calibração de dispositivo externo. Existem vinte<br>configurações de tarefas disponíveis, onze pré-programadas, e nove<br>definidas pelo usuário.                                                                                                    |
| <b>OUTPUT</b><br>(Saída) <sup>a</sup>    | A tecla OUTPUT é usada para selecionar o parâmetro de saída a ser<br>exibido.                                                                                                    |
| <b>STORE</b><br>(Armazenar) <sup>a</sup> | Dependendo de como o modo do instrumento <b>STORE</b> estiver configurado,<br>essa tecla é usada para armazenar até 20 telas do display (no modo<br>INSTANTÂNEA) ou para registrar manualmente uma tela no modo<br><b>REGIST. DADOS.</b>                                                                                                    |
| <b>RECALL<sup>a</sup></b>                | Essa tecla chama uma tela já armazenada para ser exibida. Dependendo<br>de como o modo ARMAZEN do instrumento esteja configurado,<br>a operação dessa tecla restaura o instantâneo de uma tela anteriormente<br>armazenada ou de um arquivo de registro de dados. No modo ARMAZEN,<br>a seleção exibe a última tela armazenada. Utilizando as teclas de cursor,<br>o operador pode avançar ou retroceder entre os locais da memória. |
| <b>ENTER</b>                             | A tecla ENTER insere dados (aceitar dados digitados) ou, em conjunto com<br>as teclas personalizáveis, aceita uma determinada seleção.                                                                                                    |
| <b>EXIT [SAIR]</b>                       | A tecla <b>EXIT</b> opera em conjunto com todas as outras teclas fixas<br>e personalizáveis para sair da tela ou do nível de menu atual, para o nível<br>imediatamente anterior. Para sair completamente de qualquer nível de<br>menu, pressione EXIT até a tela MEDIÇÃO/GERAÇÃO ser exibida.                                                                                                    |
|                                          |                                                                                                    |

**Tabela 1-3: Funções de teclas fixas**

a. Essas teclas de função não estão disponíveis no modo BÁSICO.

# <span id="page-13-1"></span>**1.8 Teclas de função**

As três teclas personalizáveis, **F1**, **EXIT** e **F2**, estão localizadas imediatamente abaixo do display como mostrado abaixo. Elas têm suas funções alocadas pelo software do instrumento e estão indicadas na parte inferior do display (Tensão para **F1 e** Unidades para **F2**, neste exemplo). Elas são utilizadas para selecionar opções de menu (programa) e estão integralmente descritas nos títulos das seções apropriadas.

# <span id="page-13-2"></span>**1.9 Teclas de cursor**

As teclas de cursor consistem em quatro teclas designadas **cima**  $\blacktriangle$ **, baixo**  $\nabla$ , esquerda  $\blacktriangle$ , e **direita**  $\blacktriangleright$ . Nos programas em que as opções precisam ser selecionadas de uma lista (exemplo), o programa de seleção **TAREFA**, as teclas de cursor **para cima** e **para baixo** são usadas para destacar uma das opções, que podem ser selecionadas pela tecla **ENTER**.

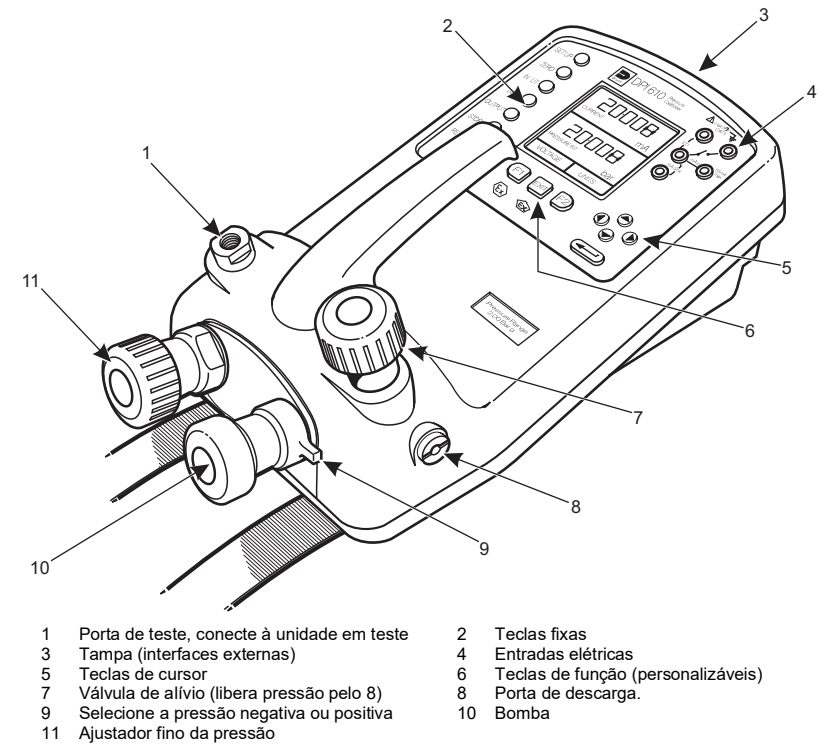

No modo **TAREFA**, onde mais de uma página de opções é fornecida, as teclas de cursor **esquerda ◀, e direita** ▶ mudam de página.

#### **Figura 1-2: Controles de Calibrador do DPI610/615-IS**

#### <span id="page-15-0"></span>**1.10 Conexões elétricas**

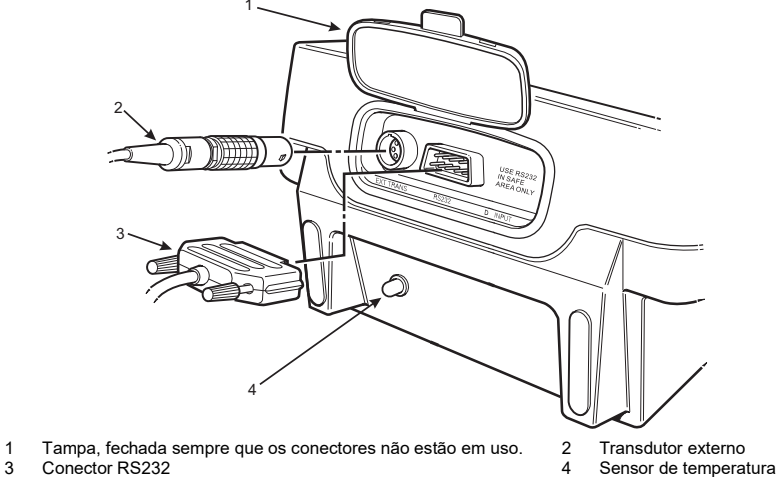

**Figura 1-3: Conexões de sistema elétrico**

Entradas de Medição e saídas de Fonte são efetuadas através de soquetes no painel de controle conforme mostrado abaixo:

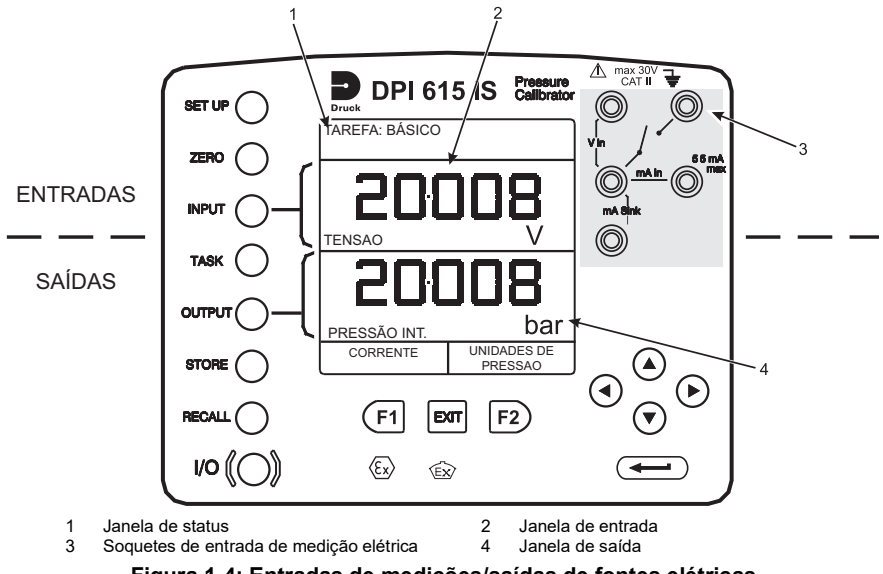

**Figura 1-4: Entradas de medições/saídas de fontes elétricas**

# <span id="page-16-0"></span>**2. Primeiros passos**

#### <span id="page-16-1"></span>**2.1 Instalação das baterias**

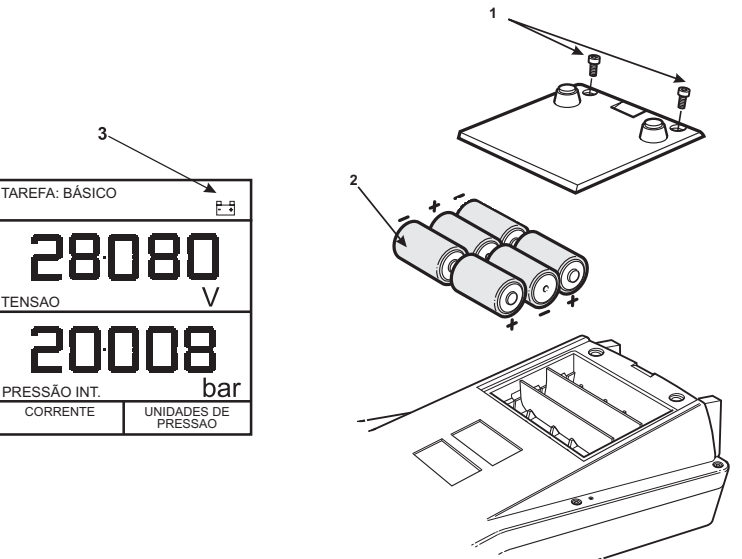

- 1 Parafusos de fixação da tampa.<br>2 Seis baterias alcalinas tino C. ve
- Seis baterias alcalinas tipo C, veia a tabela. Use apenas o tipo de bateria indicado na tabela.
- 3 Indicação de bateria fraca.

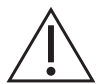

**ADVERTÊNCIA As baterias devem ser encaixadas somente em uma área de risco.**

**use apenas as baterias especificadas em ["Baterias" na página](#page-4-1) iii.**

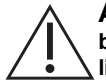

**ATENÇÃO Pilhas antigas podem vazar e provocar corrosão. Nunca deixe baterias descarregadas dentro do instrumento. Elas devem ser tratadas como lixo perigoso e descartadas como tal.**

# <span id="page-16-3"></span><span id="page-16-2"></span>**2.2 Ligar**

Pressione o interruptor **I/O** no painel frontal e adote o seguinte procedimento:

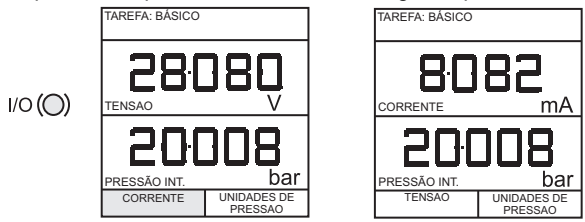

Na primeira vez em que o instrumento for ligado, ele estará no modo **BÁSICO** com a tela principal exibindo a tensão na área do display de entrada e a pressão na área do display de saída. Para mudar para *Corrente* como entrada, pressione **F1** como mostrado. Da mesma forma, use **F1** para retornar para *Tensão*.

**Observação:** Nenhuma outra tecla está ativa neste modo. Para reconfigurar o instrumento, é preciso pressionar a tecla **TASK** (Tarefa) e selecionar outro modo.

#### <span id="page-17-0"></span>**2.3 Alterar unidades de pressão**

Para alterar as unidades de pressão, faça o seguinte: Se as quatro unidades não forem as unidades necessárias, pressione **TASK (Tarefa)** e selecione qualquer outra tarefa, que não seja uma tarefa **BÁSICA**, pressione **SET-UP (Configuração)** e continue como detalhado em [Seção](#page-44-5) 7.1. Para retornar ao modo **BÁSICO**, pressione **TASK (Tarefa)** e selecione **BÁSICO**.

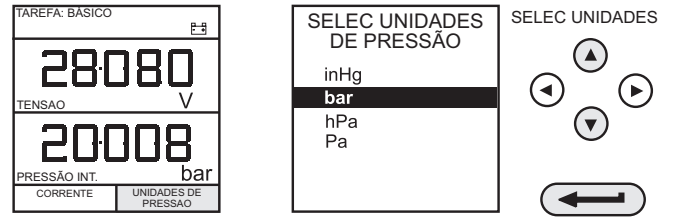

No modo **BÁSICO**, a unidade é configurada para executar os testes básicos Pressão para Tensão (**P** para **V)** ou Pressão para Corrente (**P** para **I**). A seguir, temos um procedimento de teste típico.

#### <span id="page-17-1"></span>**2.4 Medições de tensão e corrente**

Conecte os soquetes de entrada elétrica da seguinte forma para medições de tensão e corrente. Use os fios condutores para testes fornecidos e **NÃO** introduza fios desencapados dentro dos soquetes.

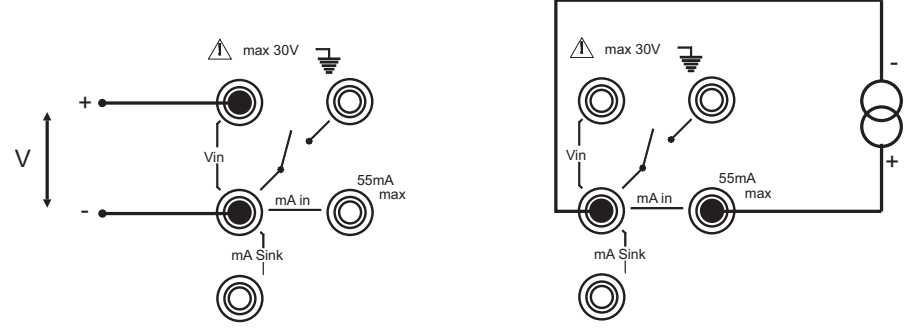

**Observação:** Consulte Tabela 1-[2 na página](#page-11-3) 2 para classificações máximas de instrumentos.

#### <span id="page-18-0"></span>**2.5 Calibração típica na instalação (pressão para tensão)**

Conecte um dispositivo a ser testado ao instrumento como mostrado abaixo:

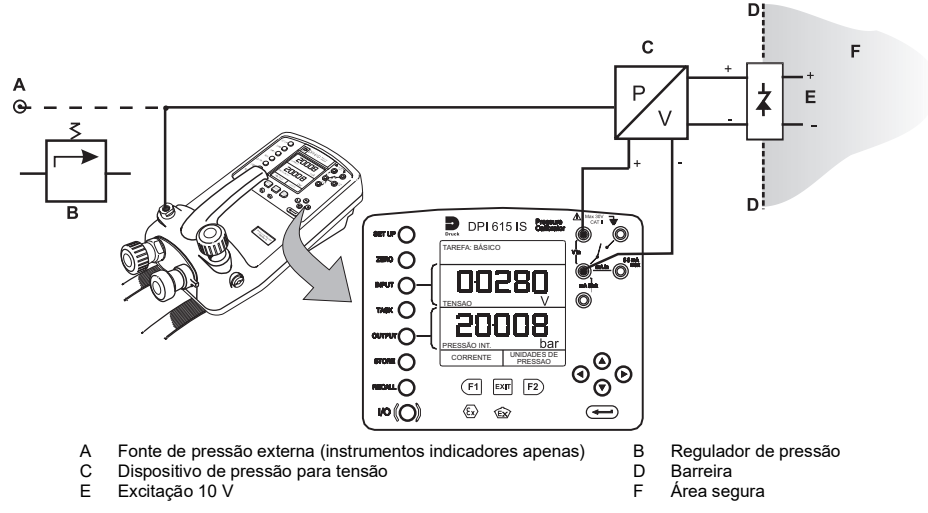

#### <span id="page-18-1"></span>**2.5.1 Procedimento geral**

Utilize a bomba manual para pressurizar o sistema até o nível exigido como indicado no display. Aguarde o display estabilizar e gire o parafuso do ajuste de volume para dentro ou fora para fazer um ajuste fino da pressão necessária. Registre a entrada: *Tensão*, leitura da pressão aplicada.

## <span id="page-18-2"></span>**2.6 Leitura zero no display**

As leituras de entrada e saída podem ser definidas para zero usando a tecla **ZERO** e, se a leitura exibida estiver dentro de 5% de zero. Para zerar os displays *ENTRADA* ou *SAÍDA*, proceda da seguinte forma:

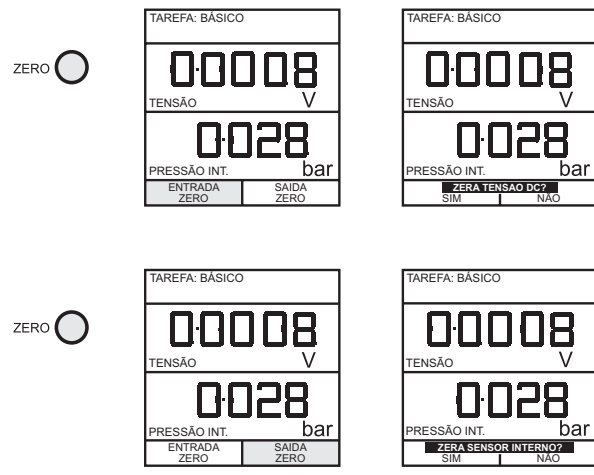

# <span id="page-20-0"></span>**3. Seleção de tarefa**

## <span id="page-20-1"></span>**3.1 Tecla Task**

A tecla TASK foi usada para configurar o instrumento para uma série de tipos específicos de teste. Existem dois modos **BÁSICO** e **AVANÇADO** e nove outros tipos específicos de teste que configuram automaticamente o instrumento na seleção a partir do menu **TAREFA**. As tarefas disponíveis no menu **TAREFA** estão contidas nas três páginas mostradas abaixo. Para selecionar uma tarefa do menu, pressione a tecla **TASK**, posicione o cursor sobre a tarefa desejada e pressione a tecla **ENTER** como mostrado abaixo. Use as teclas de cursor esquerda/direita para alternar entre as páginas.

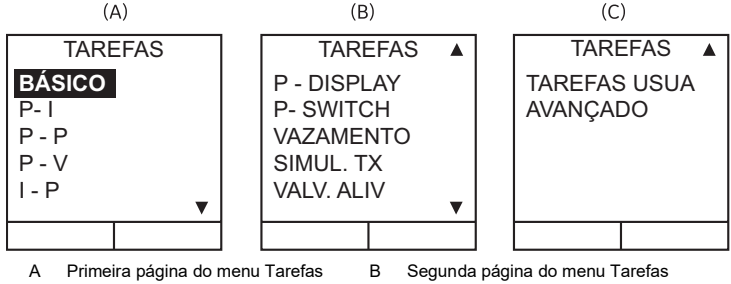

#### Terceira página do menu Tarefas

#### <span id="page-20-2"></span>**3.2 Usar as funções de TAREFA**

As tarefas específicas são selecionadas da seguinte forma. Os diagramas a seguir mostram como conectar a unidade em teste (UUT) à cada tarefa selecionável no menu **TAREFA**.

Onde aplicável, as unidades de entrada e saída podem ser selecionadas pressionando-se as teclas **INPUT** (Entrada) ou **OUTPUT** (Saída) como mostrado abaixo.

#### <span id="page-20-5"></span><span id="page-20-3"></span>**3.3 Definir unidades**

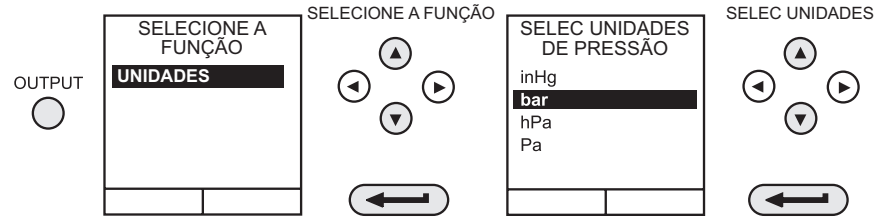

**Observação:** Se as quatro unidades exibidas não forem necessárias, pressione **SET-UP** (Configurar), selecione **AJUSTES** e consulte para selecionar unidades regulares na [Seção](#page-45-3) 7.4.1.

# <span id="page-20-6"></span><span id="page-20-4"></span>**3.4 Modo Cal (versões DPI615-IS apenas)**

O modo Cal, que está disponível nas tarefas P-I, POP, P-V, P-P, P-DISPLAY e P-CHAVE, fornece um método de configurar parâmetros de teste manualmente. Os procedimentos de teste obtidos por download também podem configurar e ativar a função do modo Cal. O método para ativar e configurar o modo Cal é mostrado abaixo para uma tarefa P-I. Um método semelhante pode ser usado para todas as outras tarefas disponíveis na função modo Cal.

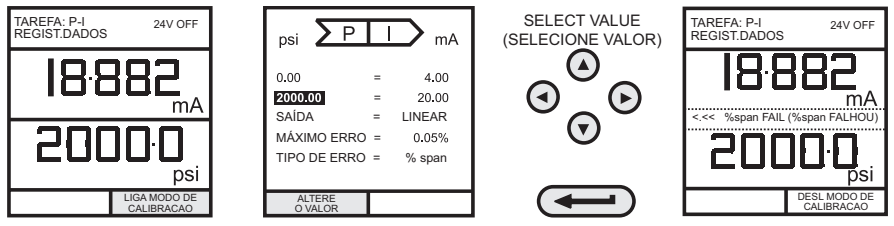

Quando a tecla **F1** é pressionada, (LIGAR MODO DE CALIBRAÇÃO), o modo CAL da tela de configuração é fornecido. Inicialmente, o cursor é posicionado no campo UUT SPAN para permitir que a faixa de span exigida seja inserida. Os valores correspondentes ao parâmetro de saída de UUT (corrente) são definidos, seguidos pelo valor máximo de erros e pelo tipo de erro (% leitura ou % span). Quando todos os parâmetros de teste já estiverem definidos, a tela exibirá os valores de entrada e saída e os resultados do teste. O resultado do teste só pode ser exibido dentro de uma faixa de ±9,99%. Se o resultado do teste estiver fora dessa faixa, será exibido um sinal após a pontuação à esquerda (erro -ve) ou a pontuação à direita (erro +ve). Dentro dessa faixa de erro, é exibido o valor real da tolerância. Os resultados do teste podem ser armazenados ou registrados como arquivos de registro de dados, dependendo de como o instrumento tenha sido configurado.

# <span id="page-21-0"></span>**3.5 Modo básico (Tarefa BÁSICO)**

O instrumento entrará em funcionamento neste modo na primeira vez em que for utilizado. Para selecionar **BÁSICO** de outra tarefa, pressione a tecla **TASK**, selecione **BÁSICO** e pressione a tecla **ENTER**. O modo **BÁSICO** é descrito em [Seção](#page-16-3) 2.2.

# <span id="page-22-0"></span>**4. Fazer medições**

#### <span id="page-22-1"></span>**4.1 Tarefa de transmissor de pressão (P-I)**

Selecione a tarefa P-I do menu de tarefas e conecte a unidade em teste (UUT) ao calibrador como mostrado abaixo:

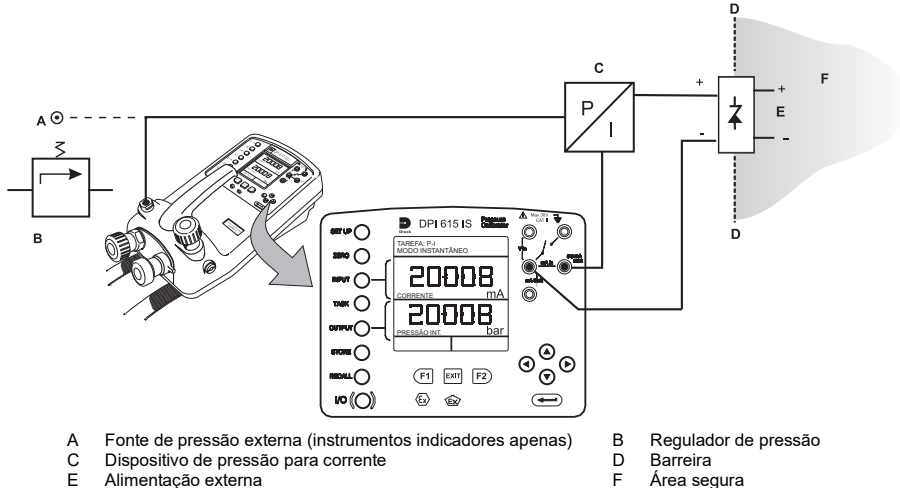

Alimentação externa

- 
- Se necessário, selecione as unidades de saída conforme descrito na [Seção](#page-20-5) 3.3.
- Se aplicável, ative o modo Cal e configure os parâmetros de teste conforme detalhado na [Seção](#page-20-6) 3.4.

#### <span id="page-22-2"></span>**4.2 Tarefa do transmissor de pressão de saída de tensão (P-V)**

Selecione a tarefa P-V do menu de tarefas e conecte a unidade em teste (UUT) ao instrumento como mostrado abaixo:

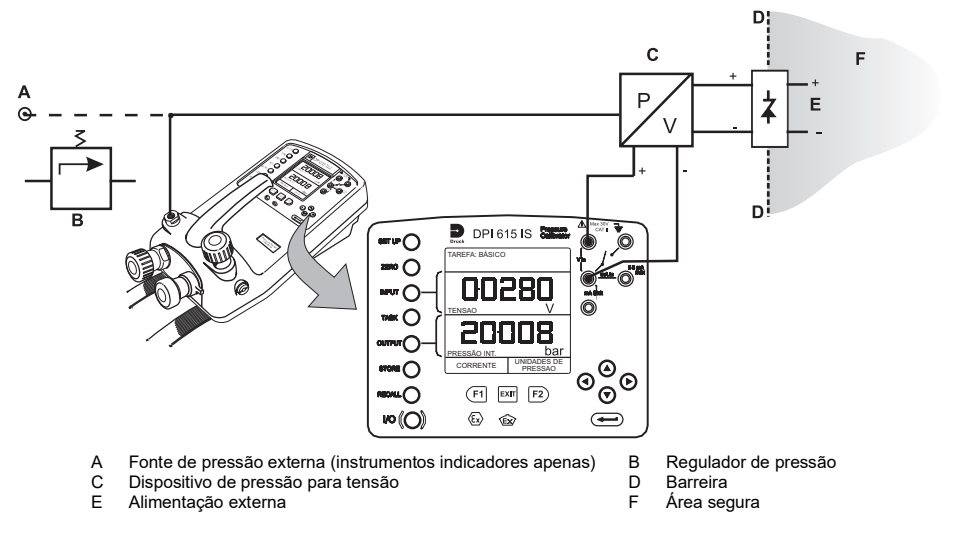

- Se necessário, selecione as unidades de saída conforme descrito na [Seção](#page-20-5) 3.3.
- Se aplicável, ative o modo Cal e configure os parâmetros de teste conforme detalhado na [Seção](#page-20-6) 3.4.

## <span id="page-23-0"></span>**4.3 Tarefa do conversor de pressão (pressão para pressão)**

Selecione a tarefa P-P do menu de tarefas e conecte a unidade em teste (UUT) ao calibrador como mostrado abaixo. O teste de um conversor exige que seja aplicada uma pressão à unidade em teste (UUT) e a outra (saída do conversor) seja medida. A medição adicional é fornecida pela opção do transdutor externo.

• Conecte uma UUT ao instrumento como mostrado abaixo. Conecte um transdutor externo ao instrumento como mostrado abaixo.

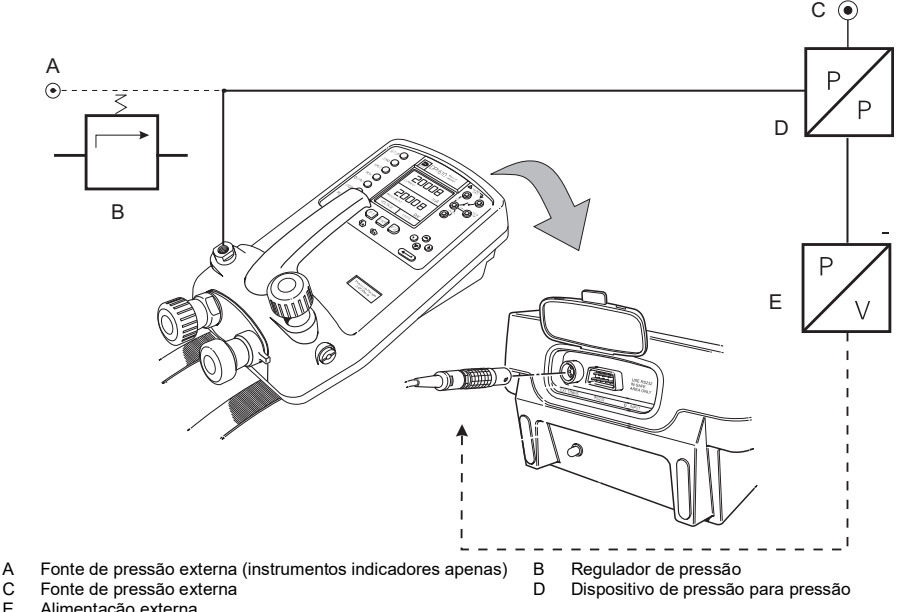

- Alimentação externa
- Pressione a tecla **TASK** e selecione a tarefa P-P. Contanto que o transdutor externo tenha sido calibrado e seus parâmetros armazenados no instrumento, o display exibirá a pressão **Externa** na janela de entrada e a pressão de **Saída** do calibrador na janela de saída. Se uma mensagem de erro "SEM SENSOR/CAL INVÁLIDA" for exibida, isso indica que o transdutor externo não foi fornecido e/ou calibrado com o instrumento. Consulte a [Seção](#page-62-1) 8.16 para detalhes sobre como adicionar um transdutor externo.

**Observação:** Se for feita alguma mudança no transdutor externo, desligue o calibrador e ligue novamente para carregar os novos dados do transdutor.

- Se necessário, selecione as unidades de saída conforme descrito na [Seção](#page-20-5) 3.3.
- Se aplicável, ative o modo Cal e configure os parâmetros de teste conforme detalhado na [Seção](#page-20-6) 3.4.

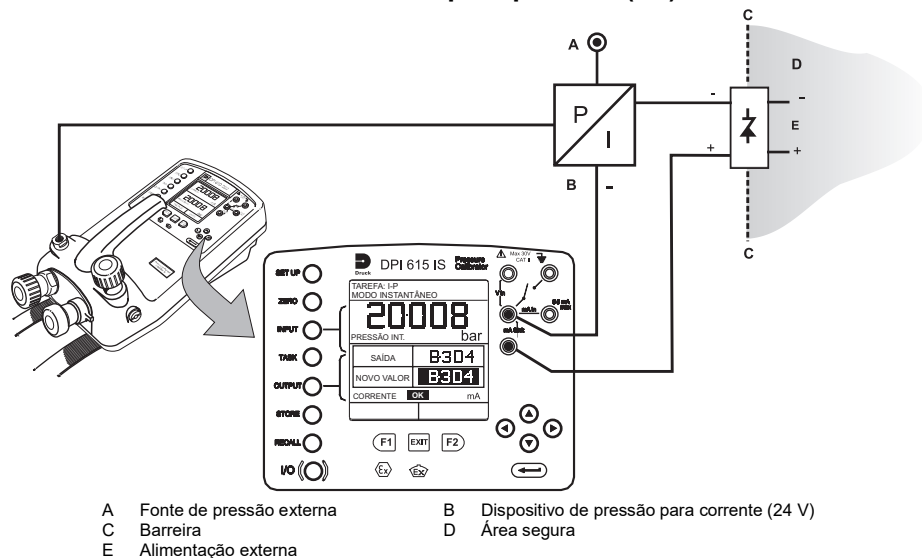

<span id="page-24-0"></span>**4.4 Tarefa Conversor de corrente para pressão (I-P)**

- Utilize as teclas de cursor **para cima ▲** e **para baixo** ▼ para ajustar a corrente do loop ao valor exigido. Além disso, pressione **ENTER** e use as teclas do cursor para inserir um valor finito. As teclas de cursor podem ser usadas para um ajuste fino da saída para cima ou para baixo.
- Se necessário, altere as unidades de pressão com a tecla INPUT. Uma mensagem CHECK LIG. indica um loop de alimentação de circuito aberto (ou sem alimentação externa).

## <span id="page-25-0"></span>**4.5 Tarefa Teste de Chave de Pressão (P-CHAVE)**

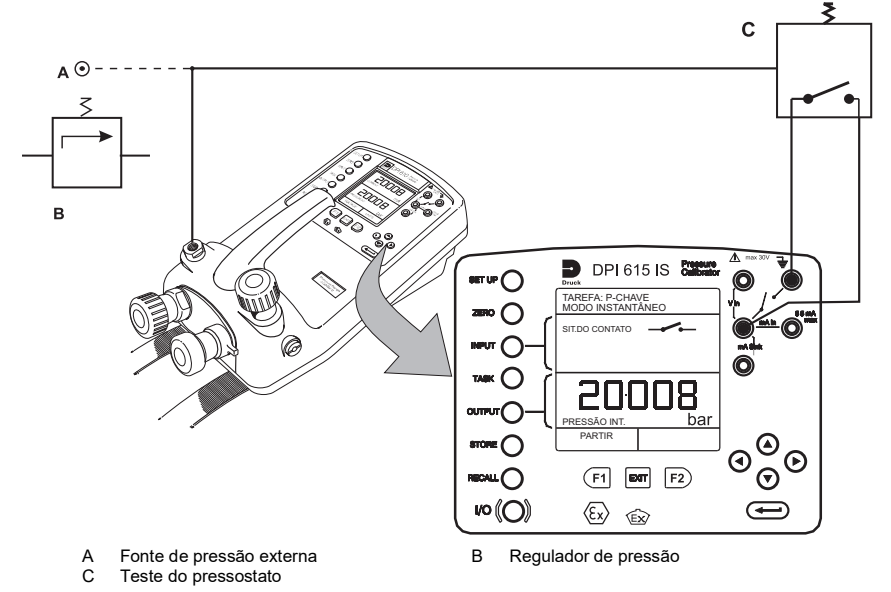

- O estado do contato será mostrado no display. Quando o contato fecha, soa um alarme.
- Para realizar um teste da chave, feche a válvula de descarga e pressione a tecla **PARTIR** (F1).
- Utilizando a bomba manual, aumente a pressão aplicada até um pouco abaixo do ponto operacional da chave. Aperte o ajuste de volume até a chave funcionar (a pressão operacional da chave é gravada no display).
- Reduza a pressão até a chave soltar (indicado pelo símbolo de chave). A pressão liberada e o valor da histerese são exibidos no display.

## <span id="page-25-1"></span>**4.6 Tarefa Pressão para display (P - Display)**

O P-Display é uma aplicação especial do Registrador de dados. Para usar este modo, selecione Registrando no menu Modo Armazen. como detalhado em [Seção](#page-44-6) 7.2. Conecte a UUT ao

instrumento como mostrado abaixo, se necessário, ligue e configure o Modo de Cal (veja [Seção](#page-20-6) 3.4).

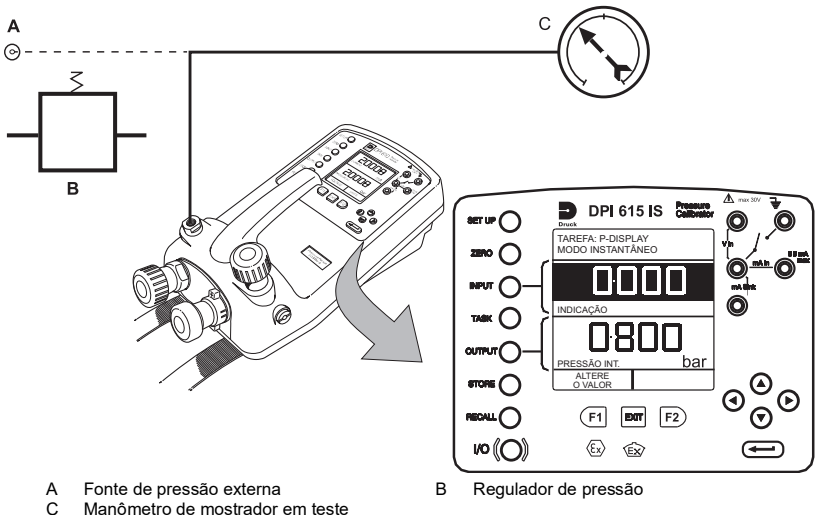

- Pressione **TASK** e selecione *P-DISPLAY*. Se necessário, use a tecla **OUTPUT** para alterar as unidades de pressão.
- Faça a instalação de um arquivo de registro de dados como detalhado na [Seção](#page-38-5) 6.4. **Observação:** O campo **GATILHO**, automaticamente ajustado para **PRES. TECLA**, não pode ser alterado.
- Aplique uma série de pressões de teste ao dispositivo em teste. Digite a leitura exibida em cada pressão e registre cada ponto:

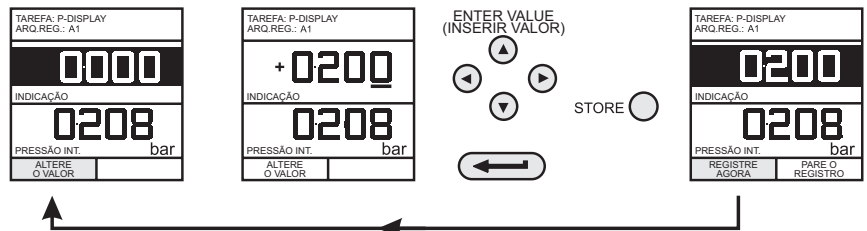

• Depois de registrar o ponto de teste final, conclua da seguinte forma:

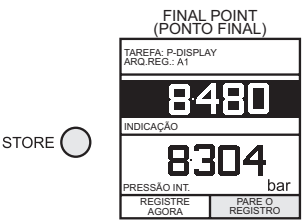

<span id="page-27-0"></span>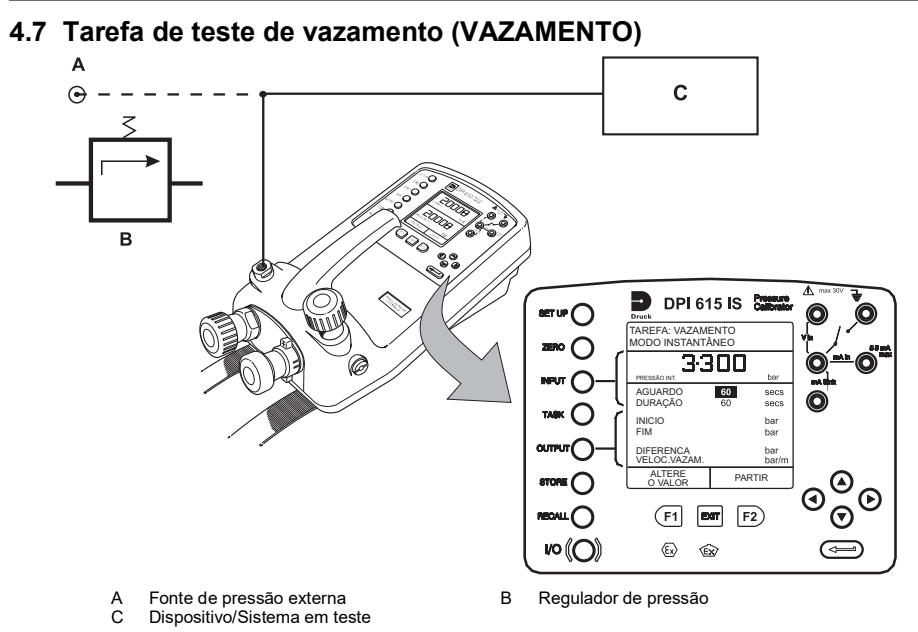

- Se necessário, use a tecla **INPUT** para alterar as unidades de pressão.
- Faça o set-up dos tempos de AGUARDO e DURAÇÃO do teste de vazamento para os valores requeridos conforme mostrado abaixo. Recomenda-se um período de espera mínimo de 3 minutos.

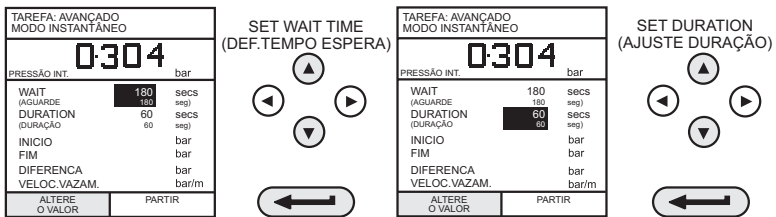

- Feche a válvula de descarga e pressurize o dispositivo/sistema até a pressão exigida para testes de *VAZAMENTO*.
- Pressione a tecla **PARTIR (F2)** para iniciar o teste de vazamento. Quando concluído, o bipe soa e os resultados do teste de vazamento são exibidos no display.

## <span id="page-27-1"></span>**4.8 Tarefa Simulador do Transmissor (SIMUL TX)**

Quando usada com uma fonte de tensão externa (veja a página [Seção](#page-34-2) 5.6), fornece uma saída de corrente proporcional à pressão de saída medida no calibrador (pressão indicada na versão de indicador somente). Selecione a tarefa **Tx SIM**. Pressione **EXIT** para pular a tela de setup se os parâmetros estiverem corretos.

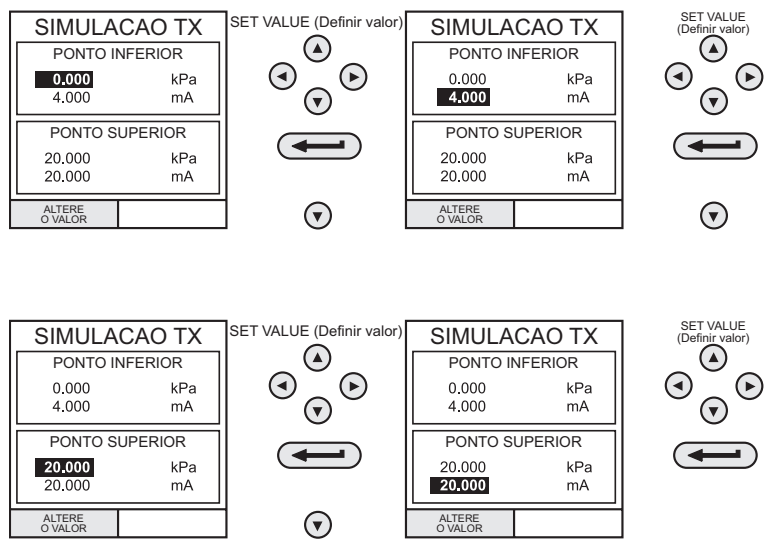

Na conclusão da instalação **Simul Tx**, o display é configurado da seguinte forma:

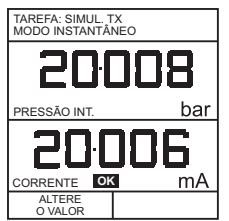

Conecte uma fonte de alimentação externa ao loop de saída como detalhado na [Seção](#page-34-2) 5.6.

Para modificar posteriormente quaisquer dos parâmetros de escala do **SIMUL TX**, pressione a tecla **ALTERE O VALOR** (F1) para obter o display de simulação TX.

Para alterar as unidades de pressão, pressione **ENTRADA** e selecione a unidades de escala exigidas. Se as unidades de escala requeridas não estiverem relacionadas, pressione **SETUP**, e selecione **AJUSTES** e proceda conforme detalhado na [Seção](#page-45-3) 7.4.1.

# <span id="page-29-0"></span>**4.9 Tarefa de Teste de Válvula de Alívio (VALV. ALIV)**

Para conduzir um teste de válvula de alívio, pressione **TASK** e selecione **VALV.ALIV**. Conecte a porta de pressão de saída do instrumento a um sistema externo conforme mostrado abaixo:

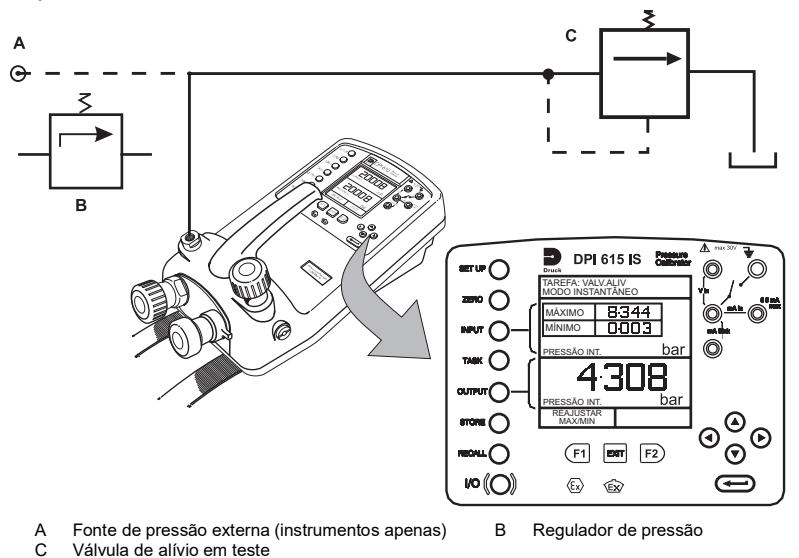

- Para modificar as unidades de pressão, se necessário, pressione **INPÚT e** selecione as unidades exigidas usando as teclas de cursor.
- Feche a válvula de descarga e, usando a bomba manual ou um suprimento externo de pressão, aplique pressão à válvula de alívio em teste.
- Quando a válvula de alívio entrar em operação, a pressão máxima registrada indica o ponto operacional da válvula.
- Registre os resultados do teste

**Observação:** A tecla **STORE** pode ser usada para esta finalidade. Use a tecla direita de cursor inicialmente, seguida pelas teclas cima/baixo para entrar no texto do instantâneo.

• Abra a válvula de descarga para liberar a pressão de teste.

**Observação:** Se estiver utilizando o suprimento externo de pressão, isole-o antes de abrir a válvula de descarga.

# <span id="page-30-0"></span>**5. Tarefa avançada**

# <span id="page-30-1"></span>**5.1 Geral**

A tarefa Avançada permite que o usuário configure o instrumento para monitorar uma entre várias medições (entradas) e saídas (fontes) diferentes. Além disso, cinco funções de sistema, *Tara*, *Max/Min*, *Filtro*, *Vazão* e *%Span* pode ser aplicado às funções de entrada.

## <span id="page-30-2"></span>**5.2 Selecione entrada**

Para selecionar um canal de entrada, selecione a tarefa **AVANÇADO** no menu de tarefas. O display mostra a lista de seleções de entrada e, se disponíveis, as caixas personalizáveis *SISTEMAS***(F1)** e **UNIDADES (F2)**.

O procedimento a seguir mostra o método de seleção de canal de entrada e o método de modificação de unidades:

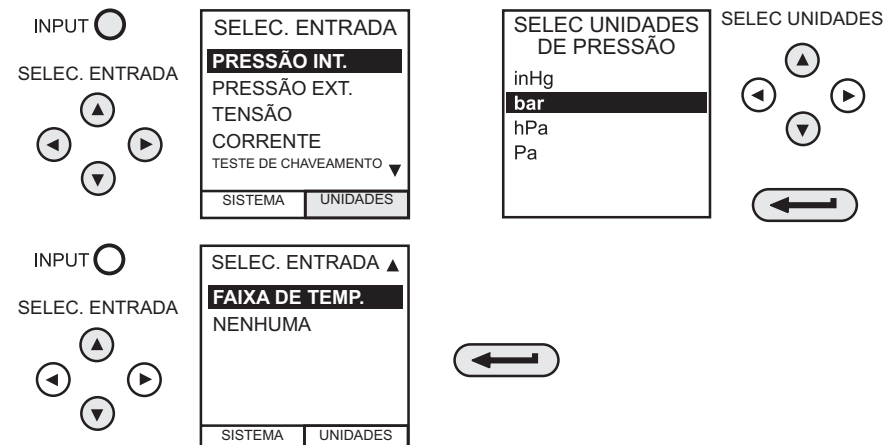

**Observação:** Teclas de seta para esquerda/direita funcionam como teclas de página para cima/página para baixo.

Consulte [Seção](#page-30-4) 5.4 para detalhes de funções de sistema.

## <span id="page-30-3"></span>**5.3 Medição da temperatura ambiente**

Para definir a configuração do instrumento para ler a temperatura ambiente, faça o seguinte:

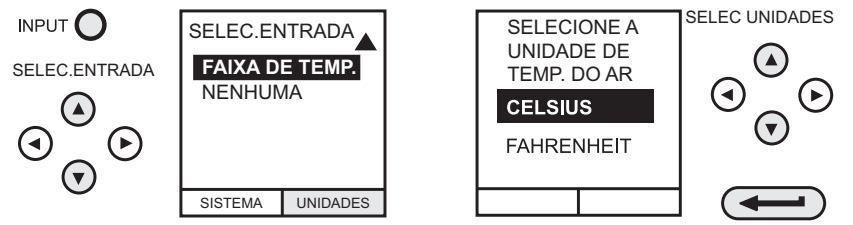

**Observação:** Certifique-se de que a leitura da temperatura se estabilize.

## <span id="page-30-4"></span>**5.4 Funções de sistema**

Se necessárias, as funções do sistema a seguir estão disponíveis no display de entrada, mas apenas na tarefa **AVANÇADA**. Se o instrumento estiver em outro modo, ou seja, em modo

**BÁSICO** ou em qualquer outro modo, os displays de entrada e saída devem ser primeiro configurados na tarefa **AVANÇADO**.

**Observação:** As funções de **SISTEMA** não estão disponíveis para o canal de saída.

Um resumo das funções de sistema a seguir:

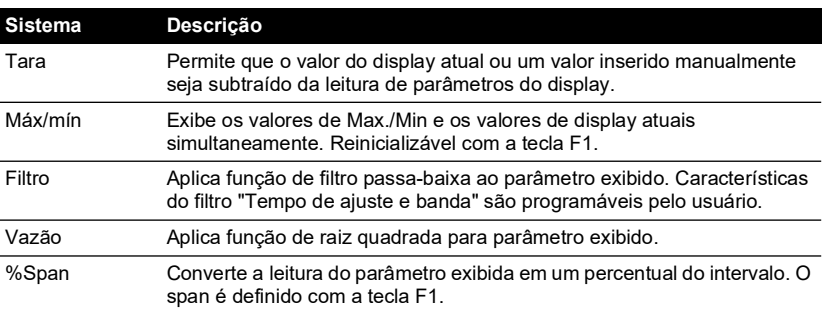

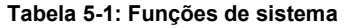

Após a seleção de **AVANÇADO** no menu de tarefa, pressione a tecla **INPUT**. Use as teclas de cursor **cima ▲ou baixo ▼**para selecionar a entrada desejada. Pressione a tecla SISTEMA (F1) e use as teclas de cursor **esquerda**  ou **direita** para ativar ou desativar o sistema:

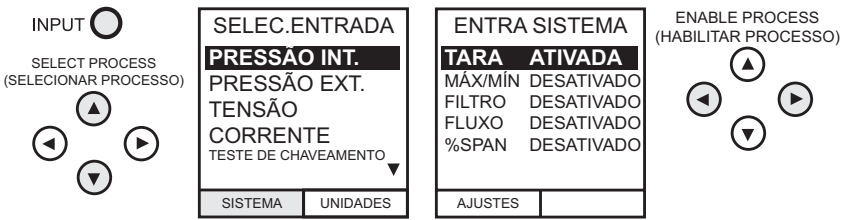

Pressione **ENTER** para ativar o sistema com ajustes existentes ou F1 para modificar ajustes de sistema (quando aplicáveis).

#### <span id="page-31-0"></span>**5.4.1 Função de Sistema de Tara**

Para fazer o set-up de uma função Tara, ative **TARA** no menu de sistema e pressione F1 para inserir as funções de **AJUSTES**.

Desative a tecla **TARA** entrando no menu de sistema colocando a função em **OFF**.

**Observação:** O último ajuste de **TARA** é mantido e será aplicado quando a função for habilitada posteriormente.

#### **5.4.1.1 Leitura de Entrada Atual de Tara**

Para aplicar tara na leitura atual do display, faça o seguinte:

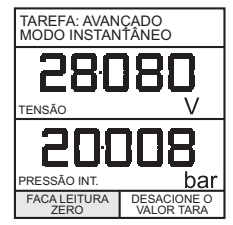

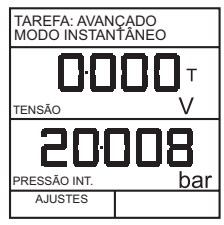

#### **5.4.1.2 Aplicar Tara em um Valor Inserido**

Para aplicar tara na corrente de valor inserido, faça o seguinte:

**Observação:** O display mostra o último valor de tara inserido.

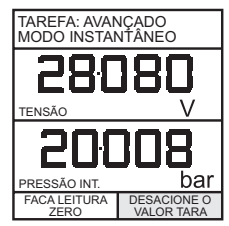

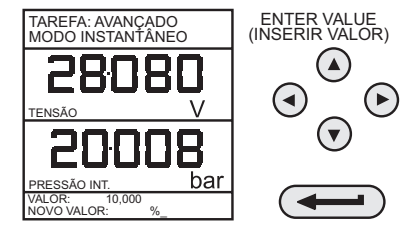

#### <span id="page-32-0"></span>**5.4.2 Função de sistema máx/mín**

Para fazer o set-up de um display para exibir as leituras de entrada máx/mín e atual, ative MAX/MIN no menu de sistema e pressione F1 (AJUSTES) para fornecer a função **REAJUSTAR**. O display agora mostra os valores máx/mín da seguinte forma:

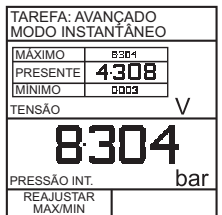

Reinicialize o display máx/mín a qualquer momento pressionando a tecla F1.

Para desativar máx/mín, pressione **INPUT**, selecione **MAX/MIN** do menu de sistema e desative a função.

#### <span id="page-32-1"></span>**5.4.3 Função de sistema de filtro**

Para aplicar o filtro passa-baixas a uma entrada selecionada, ative **FILTRO** no menu de sistema e pressione F1 (AJUSTES) para fornecer acesso aos parâmetros de filtro. Dois ajustes são necessários, Tempo para ajustar e Banda.

Para verificar os ajustes atuais do filtro e sair sem modificação, pressione a tecla **EXIT** (Sair). Para o set-up, proceda da seguinte forma:

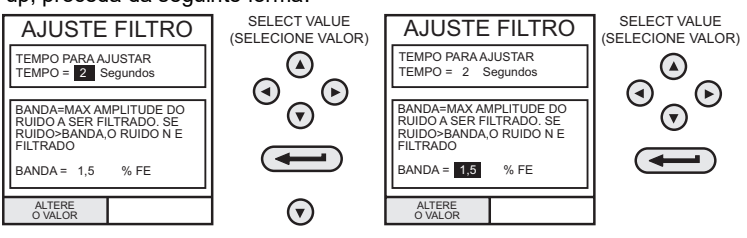

#### <span id="page-33-0"></span>**5.4.4 Função de sistema de filtro**

Para aplicar a função de vazão a uma entrada selecionada, ative VAZÃO no menu de sistema e pressione **ENTER**. O símbolo de raiz quadrada é exibido ao lado do valor de entrada para indicar que a função **VAZÃO** está ativa:

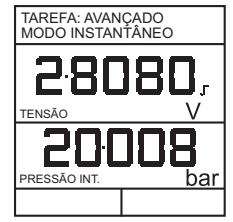

Para cancelar **VAZÃO**, pressione **INPUT** (Entrada) e desative a função no menu de sistema.

#### <span id="page-33-1"></span>**5.4.5 Função de sistema % span**

Para converter um display de entrada selecionado de um valor numérico em um percentual de fundo de escala, ative **SPAN** no menu de sistema e pressione F1 (AJUSTES) para fornecer acesso aos parâmetros de definição span. Duas definições de span são exigidas *Zero* e *FE*.

Para sair do ajuste de span atual, pressione **EXIT** (Sair).

Para definir os ajustes de zero e fundo de escala, proceda da forma mostrada a seguir.

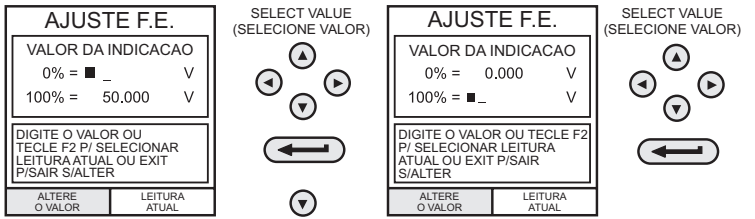

Para cancelar **%SPAN**, pressione **INPUT** (Entrada) e desative a função no menu de sistema.

# <span id="page-33-2"></span>**5.5 Selecionar saída**

Para exibir um canal de entrada, selecione o modo **AVANÇADO** no menu de tarefas. O display mostra a lista de seleções de saída e, se disponível, a caixa personalizável **UNIDADES** (F2).

O procedimento a seguir mostra o método de seleção do canal de saída de duas páginas de opções. A segunda página pode ser obtida diretamente a partir da primeira pressionando a tecla de cursor **direita** :

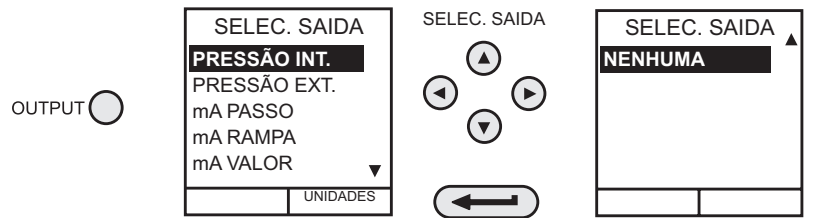

**Observação:** Teclas de seta para esquerda/direita funcionam como teclas de página para cima/página para baixo.

Para modificar as unidades de saída (canais de *pressão* apenas), selecione o canal com as teclas de cursor e pressione F2 antes de pressionar **ENTER**.

#### <span id="page-34-2"></span><span id="page-34-0"></span>**5.6 Saídas elétricas (corrente elétrica de loop)**

Todas as saídas elétricas, o loop de saída deverá ser alimentado de uma fonte externa (absorção de corrente).

As conexões externas do painel frontal do instrumento são mostradas abaixo.

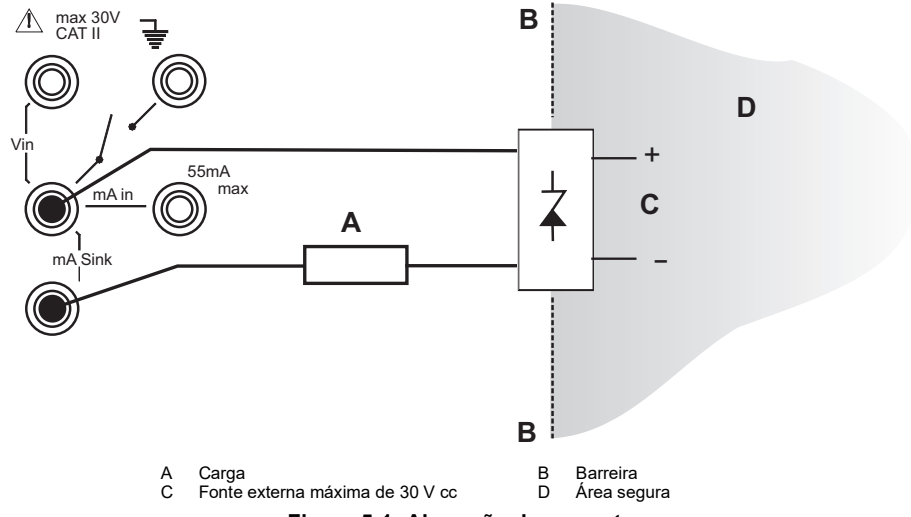

**Figura 5-1: Absorção de corrente**

#### <span id="page-34-1"></span>**5.6.1 mA Passo**

Para selecionar um dos programas de saída elétrica, pressione a tecla **OUTPUT** e continue da seguinte forma:

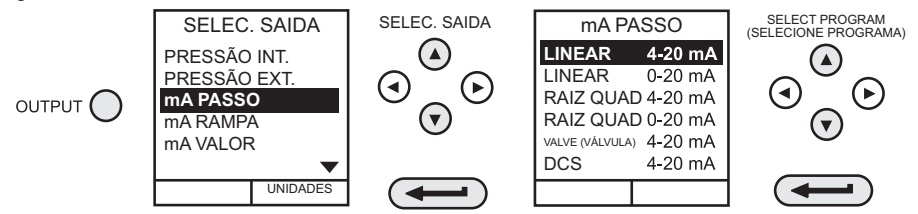

Ao selecionar (exemplo) Linear, o display de saída muda para exibir o programa selecionado de correntes de saída.

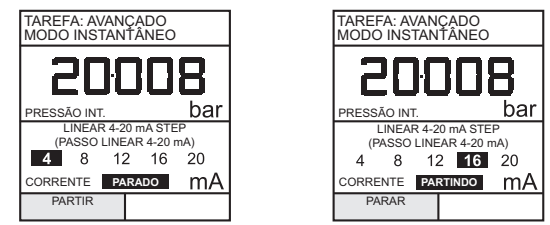

- Conecte uma fonte de alimentação externa como detalhado na [Seção](#page-34-0) 5.6.
- Pressione *PARTIR* (F1) para executar o programa. Um display de status piscando *CHECK LIG.* indica uma falha no loop externo, ou seja, falha de alimentação ou de circuito aberto.

**Observação:** O tempo de espera em cada etapa é de aproximadamente 10 segundos.

• Pressione *PARAR* (F1) quando estiver executando para parar em qualquer ponto. Pressione *PARTIR* (F1) para reiniciar.

#### <span id="page-35-0"></span>**5.6.2 mA Rampa**

Pressione a tecla **SAÍDA** e selecione **mA Rampa** como mostrado previamente no mA Passo.

• Define a rampa necessária inserindo os valores de corrente *INÍCIO* e *FIM* como mostrados abaixo:

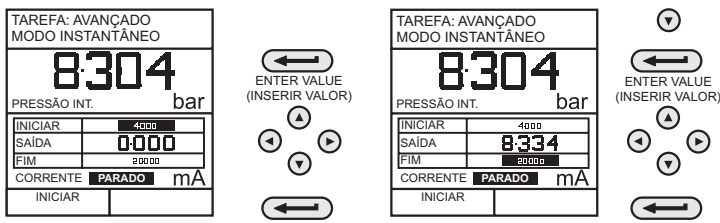

- Conecte uma fonte de alimentação externa como detalhado na [Seção](#page-34-0) 5.6.
- Pressione *INICIAR* (F1) para executar o programa. Um display de status *CHECK LIG.* indica uma falha no loop externo, ou seja, falha de alimentação ou de circuito aberto. **Observação:** O ciclo de rampa (mín. a máx ou máx a mín) é de aproximadamente 60 segundos.

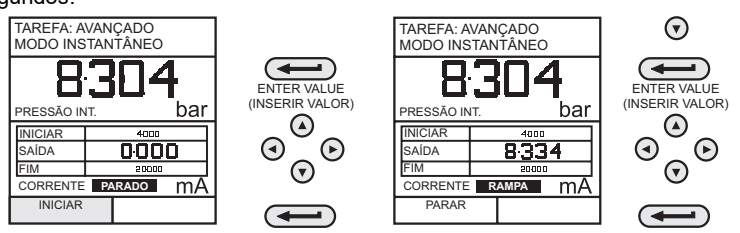

• Pressione *PARAR* (F1) quando estiver executando para parar em qualquer ponto. Pressione *CONTINUE* (F1) para reiniciar a partir de ponto de pausa ou *RESET* (F2) para retornar ao ponto inicial.

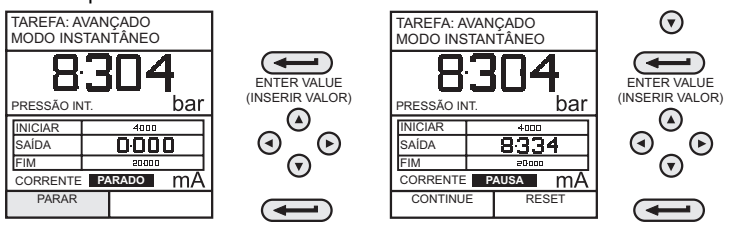
### **5.6.3 mA Valor**

Pressione a tecla **OUTPUT** e selecione **mA Valor** no menu de saída. O procedimento é mostrado abaixo.

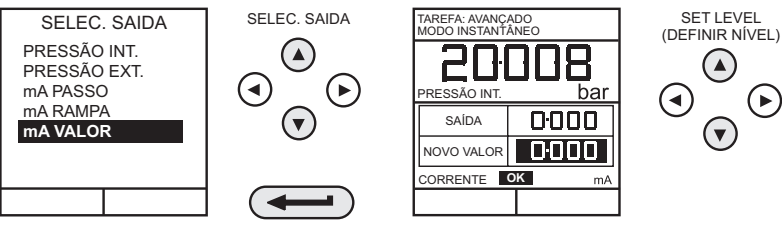

- Conecte uma fonte de alimentação externa como detalhado na [Seção](#page-34-0) 5.6.
- Use as teclas de cursor **cima ▲** e **baixo** ▼ para ajustar o nível de corrente de saída. Durante o loop, o display de status indica **OK**. Um display de status *CHECK LIG.* indica uma falha no loop externo, ou seja, falha de alimentação ou de circuito aberto.

# **5.7 Definir nova tarefa**

Para definir uma nova tarefa, faça o seguinte:

- Selecione **AVANÇADO** no menu **TAREFA**.
- Usando a tecla **INPUT**, selecione a saída exigida do display e a configuração das funções de sistema exigidas.
- Usando a tecla **OUTPUT** selecione a saída exigida para o display.
- Pressione **TASK** e selecione *LIVRE*. Insira o nome da nova tarefa da seguinte forma:

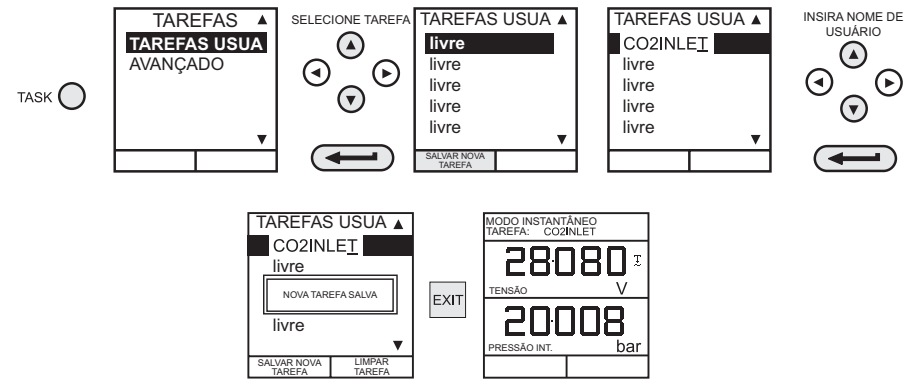

Na conclusão deste procedimento, o display reverte para uma tarefa recém-configurada como mostrado:

# **5.8 Limpar tarefa**

Para apagar uma tarefa definida pelo usuário, pressione **TASK** e proceda da seguinte forma:

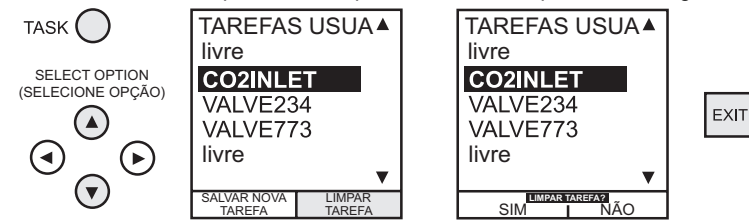

# **6. Operações de memória**

# **6.1 Salvar display ou registrar dados**

No modo Armazenar, três operações estão disponíveis. **Nenhum**, **Instantâneo** e **Regist. Dados**. Consulte a [Seção](#page-44-0) 7.2 para detalhes.

# **6.2 Operações de armazenamento (imagens na tela)**

Para armazenar qualquer display (com exceção dos displays de menu), pressione a tecla **STORE**. Isso salva o display atual para o próximo local disponível. É possível anexar um texto de apoio (10 caracteres). Vinte locais de memória estão disponíveis em um buffer cíclico. Quando todos os 20 tiverem sido usados, as operações de armazenamento substituem os locais existentes, começando por Local 1.

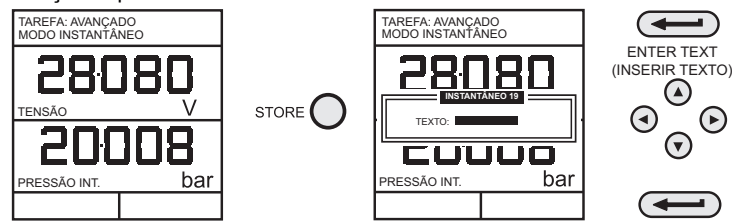

# **6.3 Restaurar dados armazenados (instantâneos de tela)**

Para restaurar um display anteriormente armazenado, pressione a tecla **RECALL**. Isso restaura o último display salvo. Pressione as teclas de cursor **esquerda**  ou **direita** para restaurar os locais anteriores ou seguintes, respectivamente. Para sair de **RESTAURAR**, pressione a tecla **EXIT**.

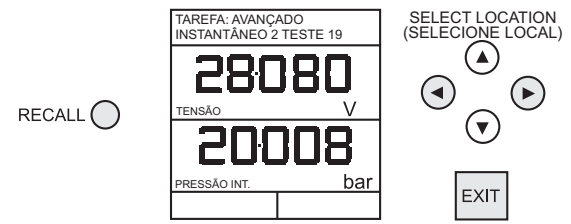

# **6.4 Operações de registro de dados**

O Registro de Dados é uma aplicação especial do modo armazenar que permite que o calibrador registre automaticamente o display nos intervalos de tempo predefinidos ou registre manualmente um display com a tecla **STORE**. Os dados registrados são gravados em um arquivo de usuário especificado.

Para configurar um arquivo de registro de dados, faça o seguinte.

- Selecione uma tarefa, diferente de **BÁSICO**. Se usar **AVANÇADO**, configure os parâmetros de saída exigidos.
- Use **SETUP** para selecionar Regis. Dados no menu do Modo de Armazenamento (consulte a [Seção](#page-44-0) 7.2).

### **6.4.1 Auto Log (Timer)**

Pressione **STORE** e faça o setup dos parâmetros de Regis. Dados como mostrado abaixo. Use *ALTERE O VALOR* (F1) seguido das teclas do cursor para estabelecer os valores de campo. Para Auto Log, configure o campo *GATILHO* para *PERIÓDICO*.

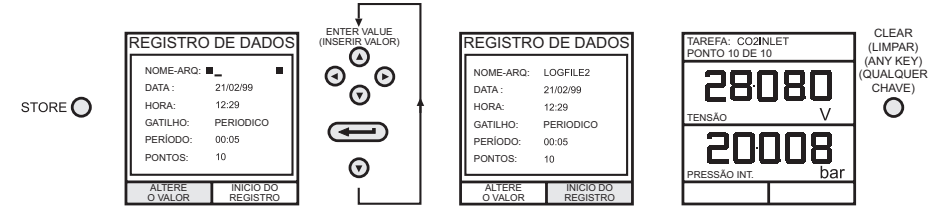

#### **6.4.2 Registro manual**

Digite os detalhes do arquivo como mostrado acima e selecione *PRES.TECLA* para o campo *GATILHO*. A tela retorna aos parâmetros exibidos mostrando o arquivo de instalação da seguinte forma:

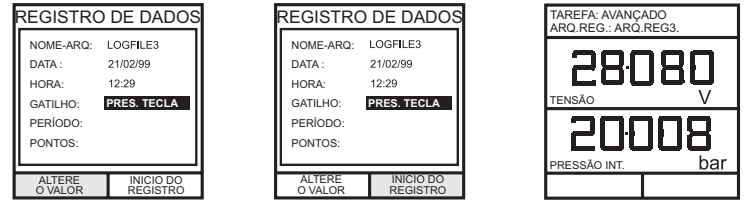

• Use uma combinação de **STORE** e **REGISTRE AGORA** (F1) para registrar os eventos da seguinte forma:

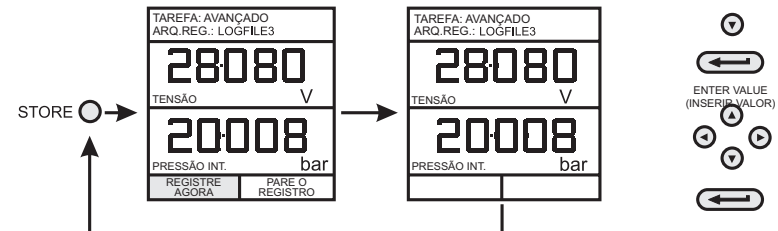

### **6.4.3 Restaurar arquivos do registro de dados**

Para restaurar um arquivo de Registro de dados para o display, assegure-se de que **REGIST.DADOS** esteja selecionado no menu **INSTALAÇÃO** e faça o seguinte:

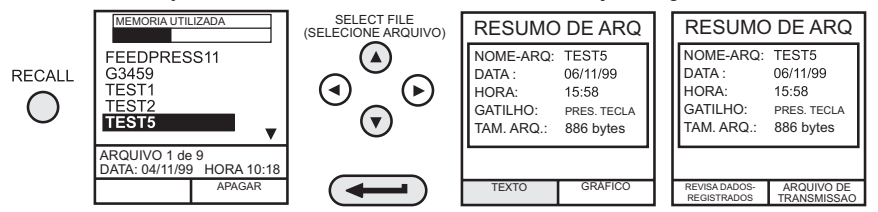

Os arquivos de registro de dados podem ser exibidos como texto (telas armazenadas) ou em formato gráfico. Para exibir como texto, faça o seguinte no menu Resumo de Arq. Selecione

o Auto Step (passo automático) para rever automaticamente cada tela em intervalos de 1 segundo ou use as teclas de cursor **esquerda** e **direita** para rever manualmente.

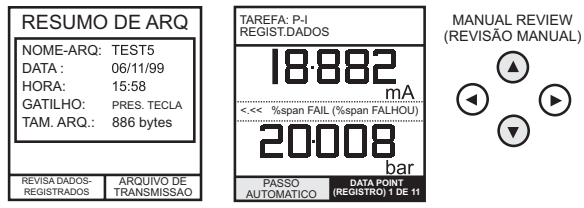

Para exibir os dados registrados em formato gráfico na tela, proceda da seguinte maneira a partir do menu Resumo de Arq:

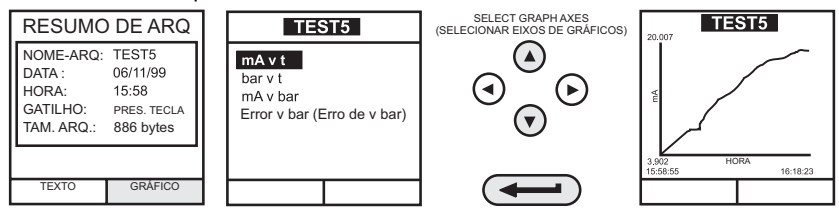

#### **6.4.4 Fazer upload de arquivos do registro de dados**

**ADVERTÊNCIA A interface RS 232 deve ser utilizada exclusivamente em uma área segura.**

Conecte o soquete RS 232 do instrumento à porta COM1 ou COM2 do PC. Assegure-se de que os parâmetros RS 232 definidos no PC ajustam-se ao instrumento. Os parâmetros RS 232 do instrumento podem ser verificados conforme detalhado em [Seção](#page-46-0) 7.4.4. Configure um arquivo no PC para receber os dados, (e.g.) no programa *Windows® HyperTerminal*.

Para carregar um arquivo, faça o seguinte: o [Apêndice](#page-70-0) A fornece detalhes de um arquivo de registro de dados carregados.

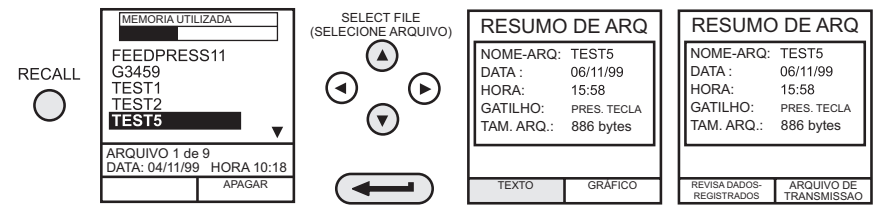

### **6.4.5 Excluir registro de dados e arquivos de procedimento**

Para excluir um arquivo de registro de dados ou um arquivo de procedimento (instrumentos de DPI615-IS apenas), continue da forma mostrada a seguir. Além disso, para excluir todos os

arquivos registrados simultaneamente, selecione *APAGAR TODOS OS ARQUIVOS* (F2) na tela de apagar.

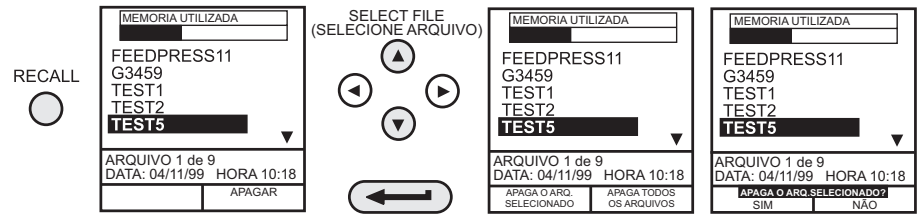

### **6.4.6 Download de arquivos de procedimento**

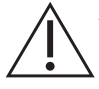

# **ADVERTÊNCIA A interface RS232 deve ser utilizada exclusivamente em uma área segura.**

Procedimentos completos de teste podem ser transferidos por download de um PC para o instrumento (apenas instrumentos DPI615-IS) através da porta RS232. Um procedimento consiste em vários comandos da Druck Universal Command Interface (DUCI) que são normalmente reunidos por um software aplicativo de gerenciamento de edição (por exemplo) **4Sight™ 2**.

Antes de fazer o download de um procedimento, o instrumento deve estar no modo REMOTO. Para colocar o instrumento no modo REMOTO, faça o seguinte.

- Conecte a porta RS232 do instrumento a uma porta COM livre em um PC.
- Certifique-se de que os parâmetros COMMS do PC sejam iguais aos do instrumento (consulte a [Seção](#page-46-0) 7.4.4).
- Certifique-se de que o instrumento não esteja executando um procedimento. Se esse for o caso, interrompa o procedimento.
- Faça o download do procedimento. Os procedimentos são armazenados no diretório Regist. Dados.

A seqüência a seguir mostra um download típico que se inicia com o instrumento em modo LOCAL.

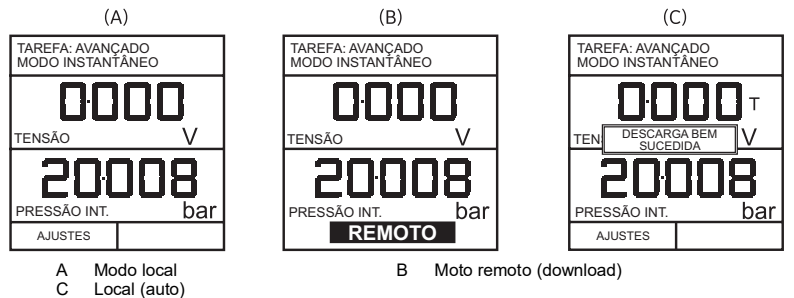

Após o download de arquivo de procedimento, o instrumento normalmente retorna ao modo LOCAL pelo último comando no arquivo de procedimento. Se o instrumento permanecer no modo REMOTO, desligue-o (OFF) e ligue-o novamente (ON) para reinicializá-lo.

### **6.4.7 Executar arquivos de procedimento**

Para executar um procedimento (apenas instrumentos DPI615-IS), certifique-se de que o instrumento esteja definido para o modo Armazenar, o Registro de Dados (consulte a [Seção](#page-44-0) 7.2), e faça o seguinte:

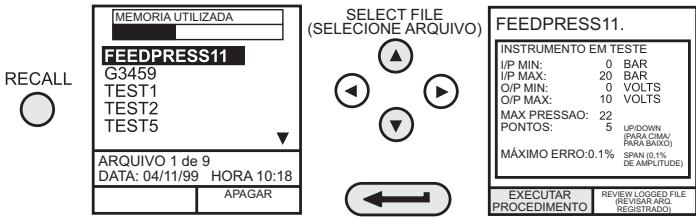

Depois de selecionar F1, continue inserindo ID de Usuário e Número de Série e selecione F1 (Continue) e siga as instruções de procedimento na tela:

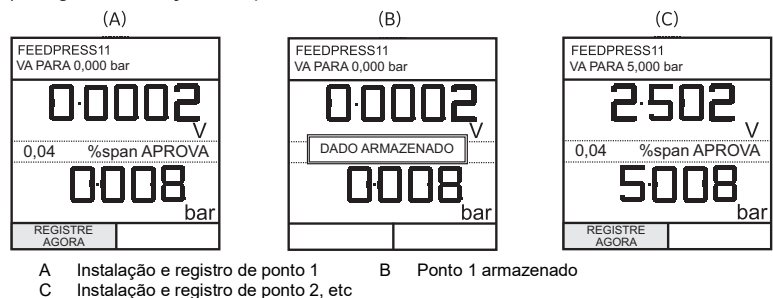

Quando o procedimento de teste para uma dada unidade de teste for concluído, o resultado da execução do primeiro teste é armazenado como um arquivo COMO ENCONTRADO. Este arquivo não pode ser substituído. Quaisquer testes subseqüentes no dispositivo são armazenados com um arquivo COMO DEIXADO que é substituído sempre que o procedimento é executado neste dispositivo.

Quando os resultados de um procedimento forem novamente chamados, é permitida a escolha COMO ENCONTRADO ou COMO DEIXADO (consulte a [Seção](#page-42-0) 6.4.8).

### <span id="page-42-0"></span>**6.4.8 Restaurar arquivos de dados**

Arquivos de dados ou resultados gerados pela execução de procedimentos (instrumentos DPI615-IS apenas) são armazenados no diretório de Registro de Dados do instrumento. Para restaurar um arquivo de dados para o display, assegure-se de que **REGIST. DADOS** seja selecionado no menu **SETUP** e faça o seguinte:

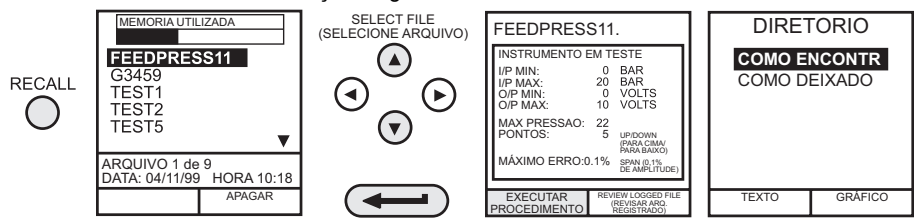

Use as teclas de cursor para selecionar a opção COMO ENCONTRADO ou COMO DEIXADO para display. COMO ENCONTRADO é o resultado da primeira execução de um procedimento e COMO DEIXADO é o resultado da última vez em que o procedimento foi executado.

Arquivos de dados de procedimentos podem ser exibidos como texto (telas armazenadas) ou em formato gráfico. Para exibir como texto, selecione a opção **TEXTO** (F1) a partir do diretório e proceda da seguinte forma a partir do menu Resumo de Arquivo. Selecione *PASSO AUTOMÁTICO* (F1) para rever automaticamente cada tela em intervalos de 1 segundo ou use as teclas de cursor **esquerda < ou direita >** para rever manualmente.

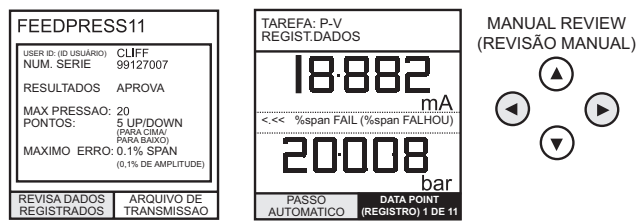

Para transmitir os dados registrados selecionados através da interface RS232, conecte o instrumento a uma porta COM livre em um PC compatível, certifique-se de que os parâmetros RS232 do instrumento correspondam aos do PC.

Para exibir os dados registrados em formato gráfico, na tela, selecione *GRÁFICO* (F2) a partir do diretório e continue da seguinte forma:

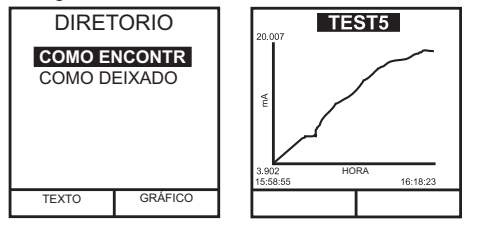

# **7. Utilizar a instalação**

# **7.1 Geral**

O modo **INSTALAÇÃO** está disponível em todos os modos, exceto no **BÁSICO e** permite a mudança dos seguintes parâmetros do instrumento.

- Modo Armazenar Nenhum, Instantâneo, Registro de dados.
- Contraste.
- Ajustes Unidades, Idiomas, Parâmetros RS232, Desligamento da energia e Rotinas de calibração. (Consulte a [Seção](#page-48-0) 8 para obter detalhes de calibração.)
- <span id="page-44-0"></span>• Data e hora (relógio em tempo real)

# **7.2 Modo Armazenar**

Selecione **MODO ARMAZEN** do menu de instalação e selecione o modo exibido da seguinte forma:

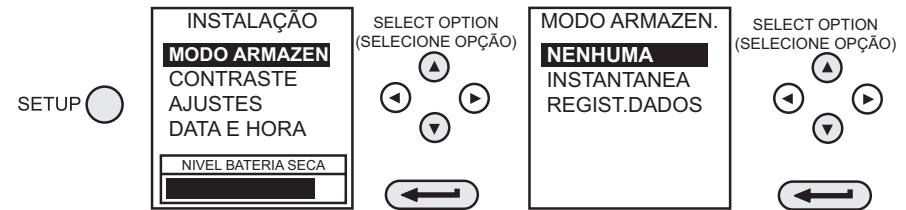

# **7.3 Contraste**

Selecione **CONTRASTE** no menu de instalação e faça o seguinte:

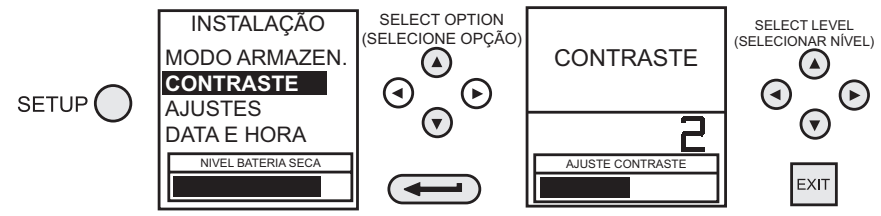

# <span id="page-44-1"></span>**7.4 Configurações – Selecione Opção de Instalação**

Para selecionar uma das opções de **AJUSTES** no menu instalação, faça o seguinte:

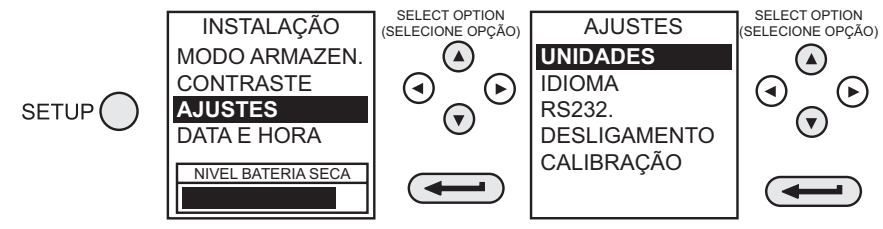

### **7.4.1 Unidades**

Selecione **UNIDADES** no menu **AJUSTES** e faça o seguinte:

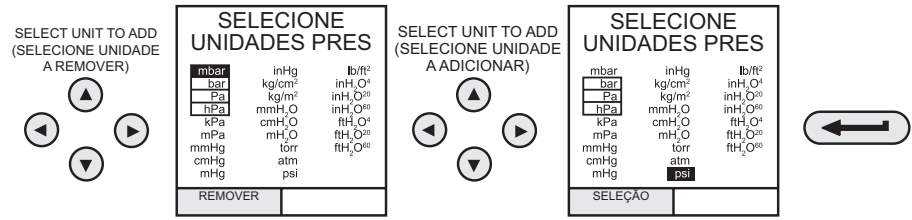

### **7.4.2 Definir unidades especiais**

Selecione **UNIDADES** no menu **AJUSTES** e selecione **UNIDADES ESPECIAIS** e faça o seguinte:

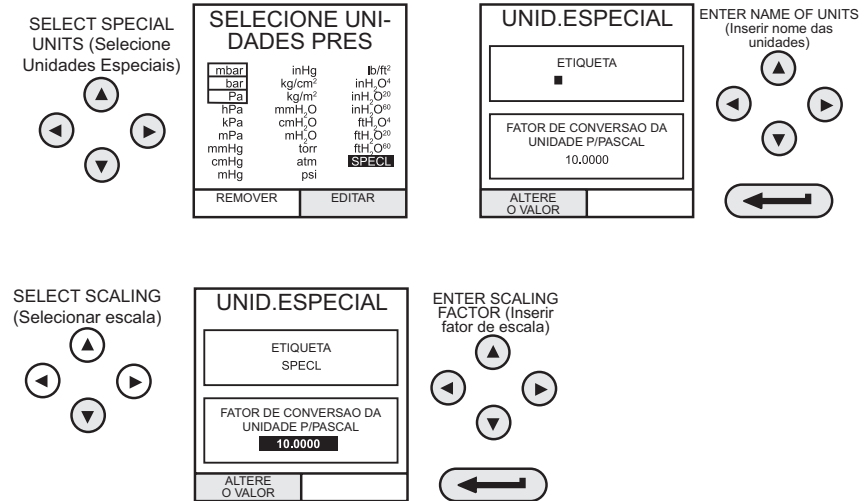

### **7.4.3 Idioma**

Selecione a versão **IDIOMAS** exigida no menu **AJUSTES** e faça o seguinte:

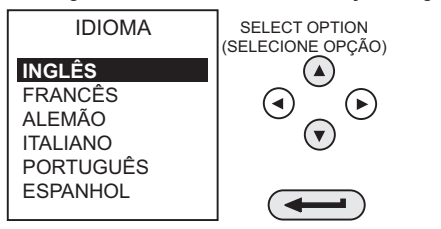

### <span id="page-46-0"></span>**7.4.4 RS232**

Selecione **RS232** no menu **AJUSTES** e faça o seguinte:

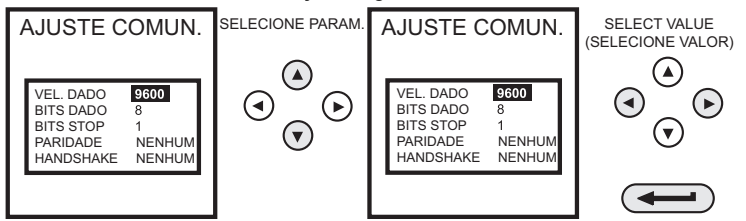

**Observação:** Ajustes default de comunicações são mostrados acima. Se ocorrerem problemas de comunicação em uma taxa baud em particular, mude a taxa baud no instrumento e no PC para uma taxa inferior.

### **7.4.5 Desligamento**

Selecione **DESLIGAMENTO** no menu **AJUSTES** e faça o seguinte:

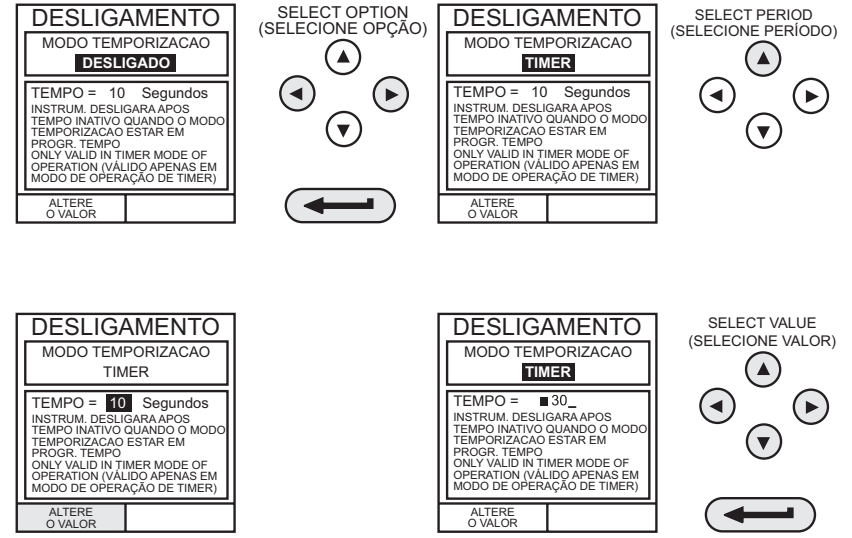

Se selecionado para o modo **PROGR. TEMPO**, após um período de inatividade, o instrumento desliga automaticamente após o período predefinido **PROGR. TEMPO**.

Se **DESLIGA** estiver selecionado, o desligamento automático é inibido e, uma vez ligado, o instrumento permanece em **LIGA** até **DESLIGA** ser selecionado manualmente.

### **7.4.6 Calibração**

Consulte a [Seção](#page-48-0) 8 para uma descrição completa dos procedimentos de calibração.

# **7.5 Data e hora (relógio em tempo real)**

### **7.5.1 Formato de data**

Para ajustar o relógio em tempo real, selecione **DATA E HORA** no menu de instalação e utilizando a tecla **direita** , defina o formato de data exigido:

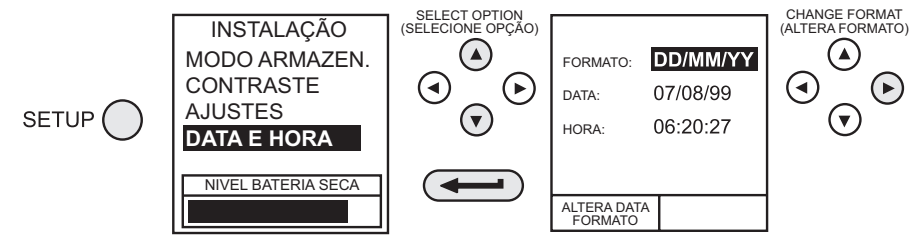

### **7.5.2 Ajustar a data**

Selecione **DATA** no menu **DATA E HORA** e, usando as teclas de cursor, altere a data como mostrado abaixo. As teclas *cima* ▲ e baixo ▼ alteram o valor numérico do dígito selecionado (indicado pelo cursor sublinhado) e as teclas **esquerda** e **direita** selecionam a posição necessária do dígito.

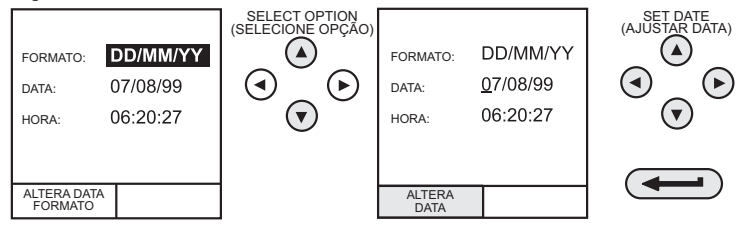

### **7.5.3 Ajustar a hora**

Selecione **HORA** no menu **DATA E HORA** e, usando as teclas de cursor, altere a data como mostrado abaixo. As teclas *cima* ▲ e baixo ▼ alteram o valor numérico do dígito selecionado (indicado pelo cursor sublinhado) e as teclas **esquerda**  e **direita** selecionam a posição necessária do dígito.

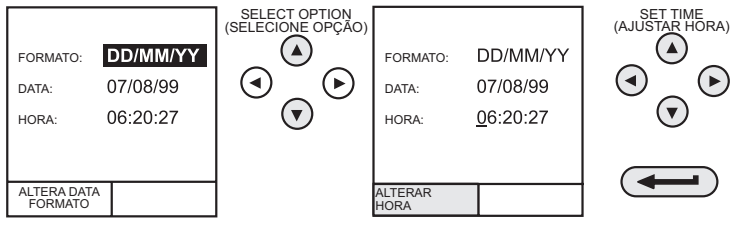

# <span id="page-48-0"></span>**8. Calibração**

# **8.1 Geral**

O instrumento é fornecido pelo fabricante com certificado(s) de calibração. É recomendável um período de calibração de 12 meses. O intervalo de calibração real depende do uso do instrumento e do nível de imprecisão aceitável na medição para a aplicação específica.

O DPI610-IS e o DPI615-IS são instrumentos de medição muito precisos, e o equipamento e as condições de teste devem ser adequados ao tipo de trabalho. Um testador de peso morto compensado Classe A deverá ser usado. O teste e o ajuste de calibração devem ser executados em um ambiente controlado por um técnico de calibração<sup>1</sup>.

O fabricante, se necessário, oferece um serviço de calibração abrangente acreditado pela UKAS.

# **8.2 Verificação de calibração**

No intervalo de calibração escolhido, as leituras do instrumento devem ser comparadas a um padrão de pressão conhecido.

O método recomendado inicia em zero, aumentando em etapas de 20% até o fundo de escala de 100% e, em seguida, diminuindo em etapas de 20% até 0.

Considere qualquer desvio entre o instrumento e o padrão de pressão e também a capacidade de rastreabilidade (precisão conforme o padrão nacional).

Se, após uma verificação de calibração, os resultados excederem a tolerância na especificação (ou outro padrão de desempenho adequado), execute um ajuste da calibração.

# **8.3 Ajuste de calibração**

Quando o instrumento está operando corretamente, somente a calibração de zero e fundo de escala variam. Qualquer não linearidade excessiva ou efeito de temperatura indicam um defeito. O instrumento deve ser retornado a um agente de serviços qualificados.

# **8.4 Guia para procedimentos de calibração**

- Use fontes de pressão Repetível e Linear de alta qualidade e aguarde um tempo adequado para estabilização térmica antes da calibração (mínimo de 1 hora).
- Conduza a calibração em um ambiente com a temperatura e, preferivelmente, a umidade controladas. Temperatura recomendada é **21°C, ±2°C (70°F, ±4°F)**.
- Use os testadores de peso morto com cautela e longe de correntes de ar.
- Examine e familiarize-se com todo o procedimento de calibração antes de iniciar o processo de calibração.
- As rotinas de calibração não podem ser acessadas quando o instrumento estiver no modo **BÁSICO**. Use a tecla **TASK** para selecionar outro modo (por exemplo) **AVANÇADO** antes de acessar o modo **CALIBRAÇÃO**.

<sup>1.</sup> Um técnico de calibração deve ter o conhecimento necessário, documentação, equipamento e ferramentas de teste especiais para executar o trabalho de calibração necessário neste equipamento.

# **8.5 Equipamento de teste**

Os procedimentos de calibração exigem o equipamento de teste a seguir.

| Testar equipamento e instrumento<br>Parâmetro/faixa | Precisão de<br>equipamento de<br>calibração | Incerteza da<br>calibração:             |
|-----------------------------------------------------|---------------------------------------------|-----------------------------------------|
| Voltímetro digital - entrada de 5 V                 | $±30$ *ppma $±1$ dígito                     | $±10$ *ppm <sup>a</sup> $±5$ µV         |
| Voltímetro digital - entrada de 30 V                | $±45$ *ppm <sup>a</sup> $± 1$ dígito        | $±11$ *ppm <sup>a</sup> $± 110$ µV      |
| Amperímetro digital - entrada de 55 mA              | $±150$ *ppm <sup>a</sup> $±$ 4 dígito       | $±100$ *ppm <sup>a</sup> $± 1$ nA       |
| Amperímetro digital - saída de 24 mA                | $±150$ *ppm <sup>a</sup> $±$ 4 dígito       | $±160$ *ppm <sup>a</sup> $± 1$ nA       |
| Termômetro de precisão - temperatura ambiente       | $±0.2^{\circ}$ C                            | Digito de $\pm$ 0.1 $\degree$ C $\pm$ 1 |
| Testador de peso morto – pressão interna/externa    | Peso morto Classe A                         | < 0.025%                                |

**Tabela 8-1: Especificações de equipamento de calibração**

a. ppm = partes por milhão

#### **Tabela 8-2: Verificação transdutora de pressão interna/externa**

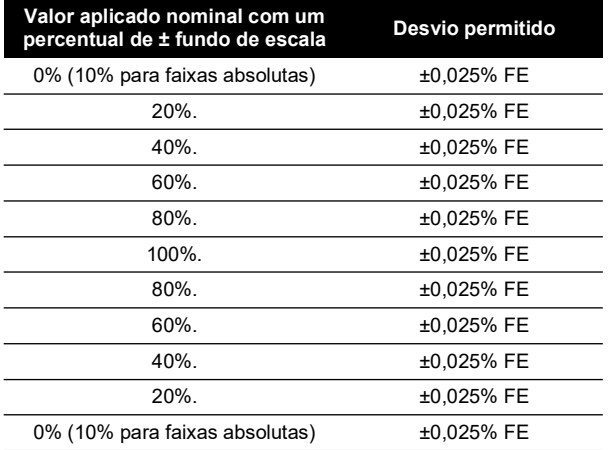

### <span id="page-49-0"></span>**8.6 Usar o menu de calibração**

As rotinas de calibração são selecionadas do menu Settings (Configurações) como detalhados em [Seção](#page-44-1) 7.4. Insira o código PIN de calibração, inicialmente definido para 4321, pressione  $\text{er}$  e o display mostra o menu de calibração.

# **8.7 Segurança SENHA**

Para evitar acesso não autorizado, é recomendável que a SENHA seja alterada assim que possível.

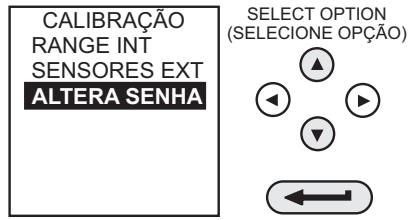

### **8.7.1 Alterar SENHA**

Para alterar o número SENHA, selecione **ALTERA SENHA** a partir do menu de calibração e proceda da seguinte forma:

**Observação:** Para definir e verificar uma nova SENHA, ela deverá ser inserida duas vezes.

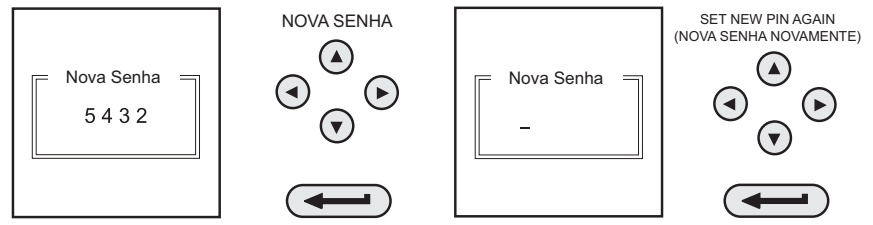

Se o segundo código inserido for diferente do primeiro, nenhum novo número de SENHA é definido.

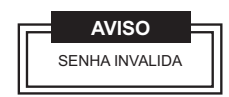

# <span id="page-50-0"></span>**8.8 Faixas internas de calibração**

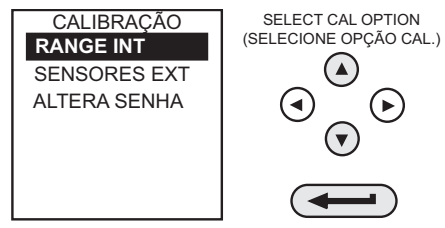

Selecione **RANGE INT** f no menu como mostrado acima e siga o procedimento de calibração no display.

# **8.9 Faixa de pressão interna**

Use o procedimento a seguir para calibrar a faixa de pressão interna:

**Observação:** Se a calibração de versão de calibrador hidráulico, a calibração deve primeiro ser escorvado conforme detalhado na [Seção](#page-64-0) 9

- 1. Conecte a porta de saída do instrumento a um padrão de pressão.
- 2. Permita que a temperatura do instrumento se estabilize por um mínimo de uma hora.

3. Ligue o instrumento, entre no modo **CALIBRAÇÃO** e selecione **RANGES INT** do menu **CALIBRAÇÃO** e depois **PRESSÃO INT**.

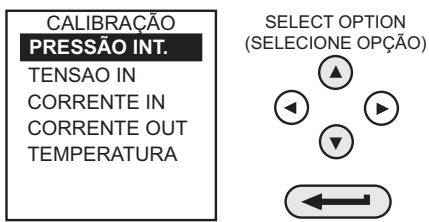

4. Aplique pressão zero e guarde o ponto zero como indicado abaixo:

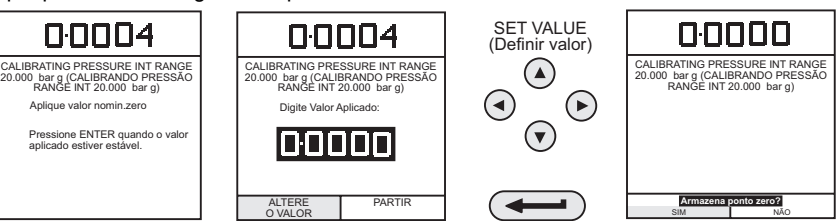

5. Feche a válvula de descarga, aplique a pressão de fundo de escala e armazene o ponto do fundo de escala:

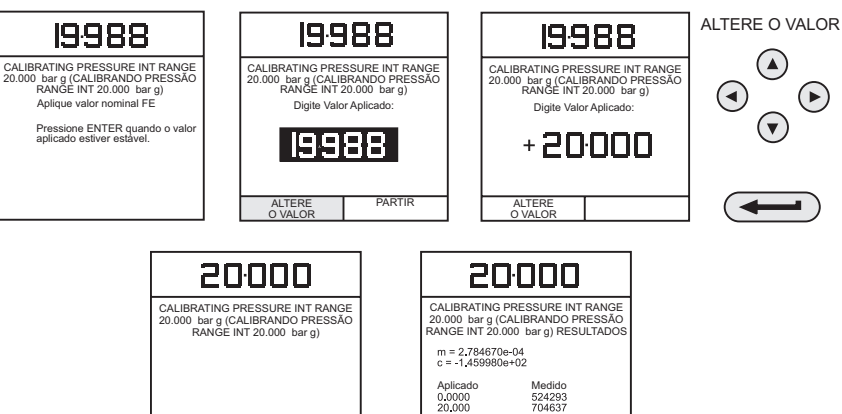

Calibracao Completa Tecle ENTER p/ continuar

- 6. Pressione a tecla **ENTER** para aceitar a calibração. Pressione a tecla **EXIT** (Sair) quatro vezes para sair dos modos **CALIBRAÇÃO** e **INSTALAÇÃO**.
- 7. Verifique a calibração aplicando os procedimentos de teste em Tabela [8.6 na página](#page-49-0) 40.

# **8.10 Faixa de entrada de tensão (5 V)**

Use o procedimento a seguir para calibrar a faixa de pressão interna 5 V:

**Armazena ponto FE?** SIM NAO

1. Ligue o instrumento, entre no modo **CALIBRAÇÃO** e selecione **RANGES INT** no menu **CALIBRAÇÃO** como mostrado na [Seção](#page-50-0) 8.8.

2. Selecione a faixa de 5 V para calibração:

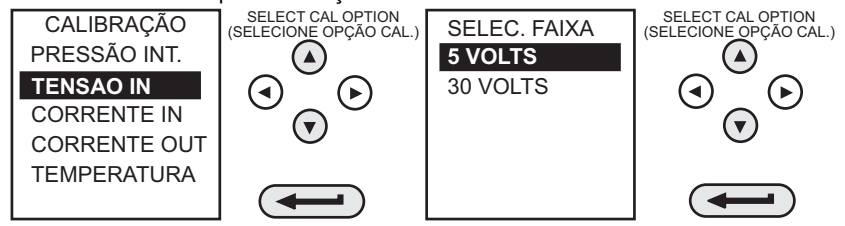

3. Ligue os terminais de entrada de tensão com um fio condutor curto e entre no ponto zero:

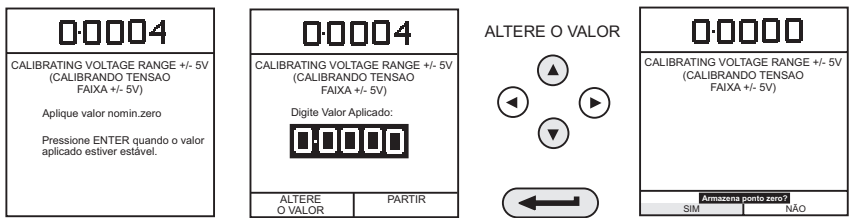

4. Retire a ligação curta dos terminais de voltímetro, conecte os terminais Vin do instrumento a uma fonte de tensão variável e ligue um voltímetro digital através da fonte, como indicado abaixo.

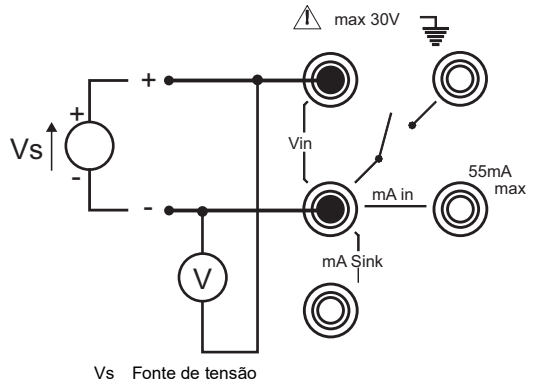

**Figura 8-1: Circuito de Calibração de Range de Entrada 5V**

5. Regule a tensão de alimentação variável para 5 V ± 0,1 V e introduza a tensão de fundo de escala aplicada como indicado abaixo.

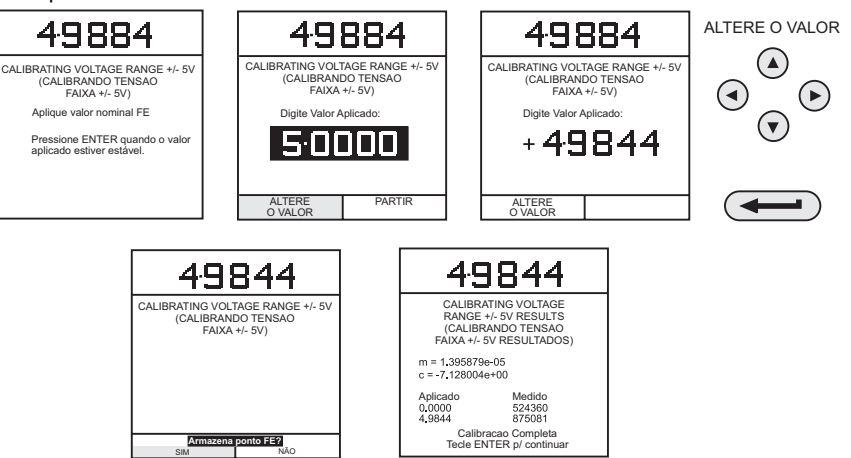

- 6. Pressione a tecla **ENTER** para aceitar a calibração. Pressione a tecla **EXIT** (Sair) uma vez para retornar ao menu de calibração ou quatro vezes para sair dos modos de **CALIBRAÇÃO** e **INSTALAÇÃO**.
- 7. Verifique a calibração do instrumento aplicando aos voltímetros as tensões de teste indicadas na Tabela 8-3 na página 46 (depois que faixas de voltímetro tiverem sido calibradas).
- 8. Desconecte o equipamento de calibração/teste.

# **8.11 Faixa de entrada de tensão (30 V)**

Use o procedimento a seguir para calibrar a faixa de pressão interna 30 V:

- 1. Ligue o instrumento, entre no modo **CALIBRAÇÃO** e selecione **RANGES INT** no menu **CALIBRAÇÃO** como mostrado na [Seção](#page-50-0) 8.8.
- 2. Selecione a faixa de 30 V para calibração:

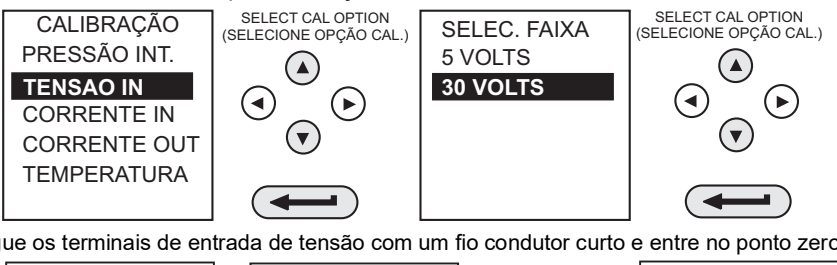

3. Ligue os terminais de entrada de tensão com um fio condutor curto e entre no ponto zero:

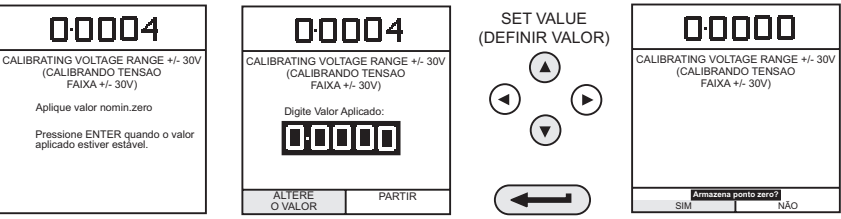

Copyright 2007 Baker Hughes Company. 44 | Manual de Instrução de DPI610/615-IS–Português 4. Retire a ligação curta dos terminais de voltímetro, conecte os terminais Vin do instrumento a uma fonte de tensão variável e ligue um voltímetro digital através da fonte, como indicado abaixo.

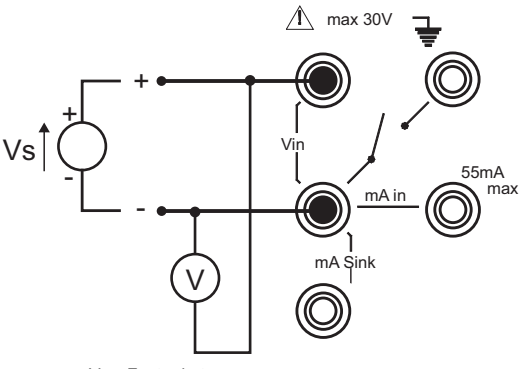

Vs Fonte de tensão

#### **Figura 8-2: Circuito de Calibração de Faixa de Entrada 30V**

5. Defina a tensão de alimentação variável para 30 V ± 0,1 V e introduza a tensão de fundo de escala aplicada como indicado abaixo.

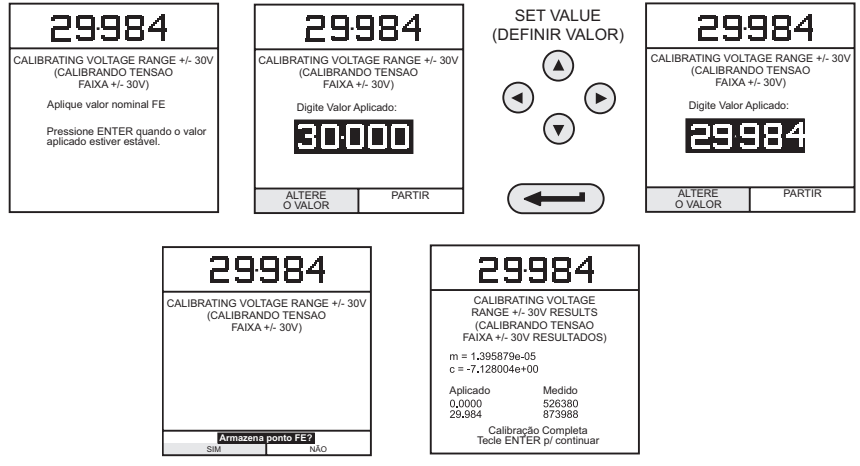

- 6. Pressione a tecla **ENTER** para aceitar a calibração. Pressione a tecla **EXIT** (Sair) quatro vezes para sair dos modos **CALIBRAÇÃO** e **INSTALAÇÃO**.
- 7. Verifique a calibração do instrumento aplicando aos voltímetros as tensões de teste indicadas na Tabela 8-3 na página 46 para o voltímetro (depois que faixas de voltímetro tiverem sido calibradas).
- 8. Desconecte o equipamento de calibração/teste.

| Faixas de 30 V de calibração de tensão<br>Tolerâncias de verificação |                                      | Faixa de 5 V de calibração de tensão<br>Tolerâncias de verificação |                              |
|----------------------------------------------------------------------|--------------------------------------|--------------------------------------------------------------------|------------------------------|
| Tensão aplicada                                                      | Desvio permitido                     | Tensão aplicada                                                    | Desvio permitido             |
| -30                                                                  | ± 0,05% leitura, ± 0,004% FE         | -5                                                                 | ± 0,05% leitura, ± 0,004% FE |
| $-24$                                                                | ± 0.05% leitura. ± 0.004% FE         | -4                                                                 | ± 0.05% leitura. ± 0.004% FE |
| $-18$                                                                | ± 0,05% leitura, ± 0,004% FE         | -3                                                                 | ± 0,05% leitura, ± 0,004% FE |
| $-12$                                                                | $\pm$ 0,05% leitura, $\pm$ 0,004% FE | $-2$                                                               | ± 0,05% leitura, ± 0,004% FE |
| -6                                                                   | ± 0.05% leitura. ± 0.004% FE         | $-1$                                                               | ± 0.05% leitura. ± 0.004% FE |
| 0                                                                    | ± 0,05% leitura, ± 0,004% FE         | 0                                                                  | ± 0,05% leitura, ± 0,004% FE |
| 6                                                                    | ± 0,05% leitura, ± 0,004% FE         | 1                                                                  | ± 0,05% leitura, ± 0,004% FE |
| 12                                                                   | $\pm$ 0,05% leitura, $\pm$ 0,004% FE | 2                                                                  | ± 0.05% leitura, ± 0.004% FE |
| 18                                                                   | $± 0,05%$ leitura, $± 0,004%$ FE     | 3                                                                  | ± 0,05% leitura, ± 0,004% FE |
| 24                                                                   | $\pm$ 0,05% leitura, $\pm$ 0,004% FE | 4                                                                  | ± 0,05% leitura, ± 0,004% FE |
| 30                                                                   | $\pm$ 0,05% leitura, $\pm$ 0,004% FE | 5                                                                  | ± 0,05% leitura, ± 0,004% FE |

**Tabela 8-3: Tolerâncias em calibração de entrada de tensão elétrica**

# **8.12 Faixa de entrada de corrente (55 mA)**

Use o procedimento a seguir para calibrar a faixa de entrada de corrente:

- 1. Ligue o instrumento, entre no modo **CALIBRAÇÃO** e selecione **RANGES INT** no menu **CALIBRAÇÃO** como mostrado na [Seção](#page-50-0) 8.8.
- 2. Selecione a faixa **CORRENTE IN** para calibração:

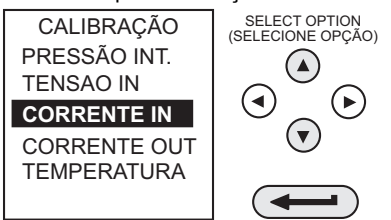

3. Abra os terminais **mA IN** e introduza e insira o ponto zero:

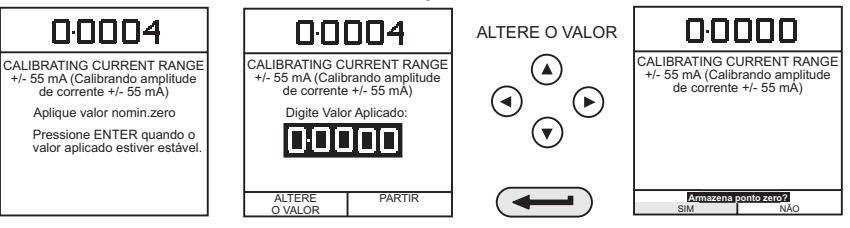

4. Conecte os terminais mA in do instrumento a uma fonte de corrente variável e conecte um miliamperímetro digital em série à alimentação conforme indicado abaixo:

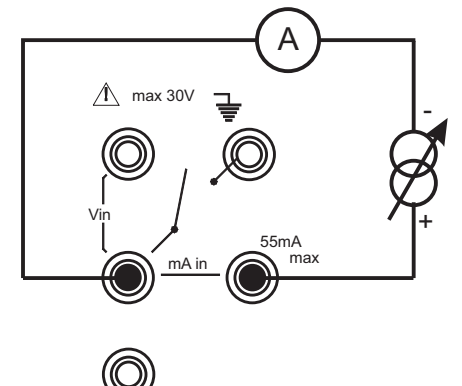

#### **Figura 8-3: Circuito de Calibração de Faixa de Entrada de Corrente de 55 mA**

5. Regule a corrente para 55 ± 0,1 mA e insira o valor medido da corrente de entrada de fundo de escala como indicado abaixo:

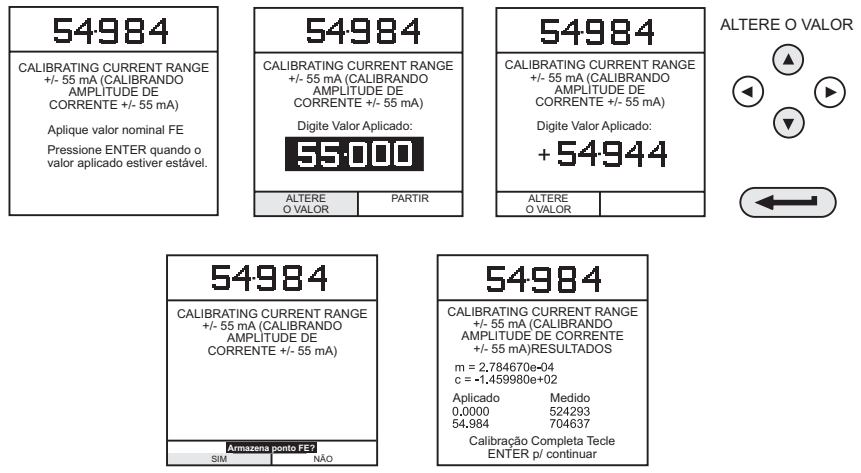

- 6. Pressione a tecla **ENTER** para aceitar a calibração. Pressione a tecla **EXIT** (Sair) quatro vezes para sair dos modos **CALIBRAÇÃO** e **INSTALAÇÃO**.
- 7. Verifique a calibração do instrumento aplicando as correntes de teste fornecidas na Tabela 8-4 na página 48 para o amperímetro.
- 8. Desconecte o equipamento de calibração/teste.

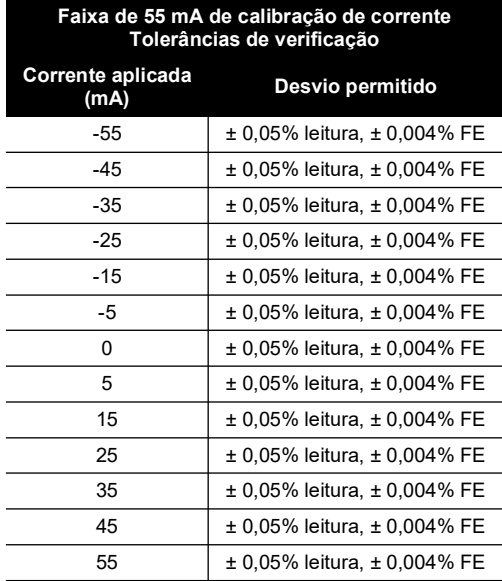

#### **Tabela 8-4: Tolerâncias em calibração de entrada de corrente elétrica**

### **8.13 Faixa de saída de corrente (24 mA)**

Use o procedimento a seguir para calibrar a faixa de saída de corrente:

- 1. Ligue o instrumento, entre no modo **CALIBRAÇÃO** e selecione **RANGES INT** no menu **CALIBRAÇÃO** como mostrado na [Seção](#page-50-0) 8.8.
- 2. Selecione a faixa de **CORRENTE OUT** para calibração:

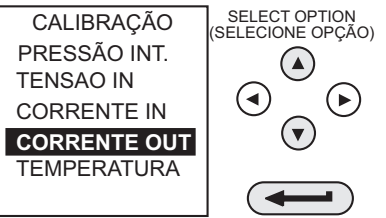

3. Conecte um amperímetro digital ao instrumento como mostrado abaixo.

**Observação:** Este procedimento exige um fornecimento externo.

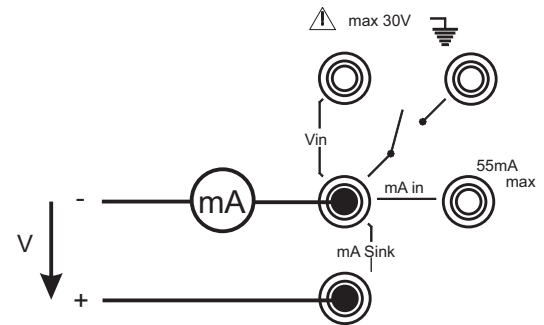

#### **Figura 8-4: Circuito de Calibração de Faixa de Saída de Corrente de 24 mA**

4. Meça a corrente de saída de 10% do fundo de escala e insira o valor medido no amperímetro externo:

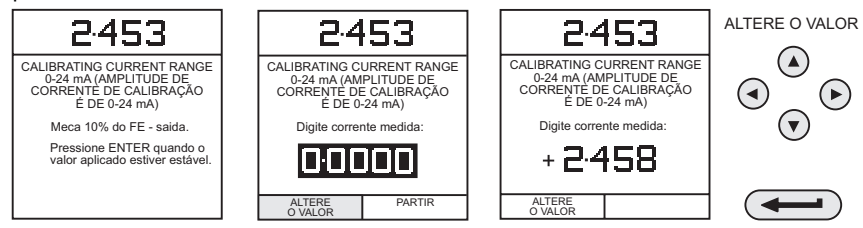

5. Meça a corrente de saída de 90% do fundo de escala e insira o valor medido no amperímetro externo:

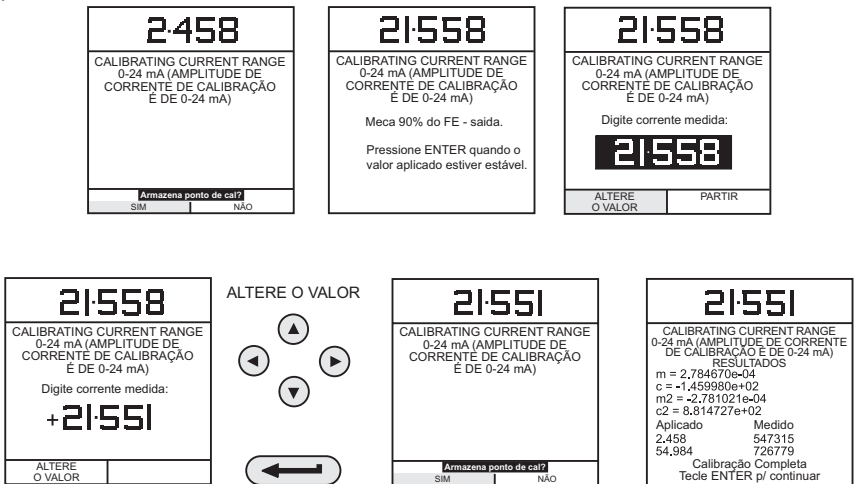

- 6. Pressione a tecla **ENTER** para aceitar a calibração. Pressione a tecla **EXIT** quatro vezes para sair dos modos **CALIBRAÇÃO** e **INSTALAÇÃO**.
- 7. Verifique a calibração da corrente de saída do instrumento regulando as correntes de teste de circuito como indicado na Tabela 8-5 na página 50 e verificando os valores regulados em comparação ao padrão do miliamperímetro.

8. Conecte uma fonte de tensão externa mostrada na Figura 8-4 na página 49, pressione a tecla **OUTPUT** (Saída) e selecione **mA Valor**:

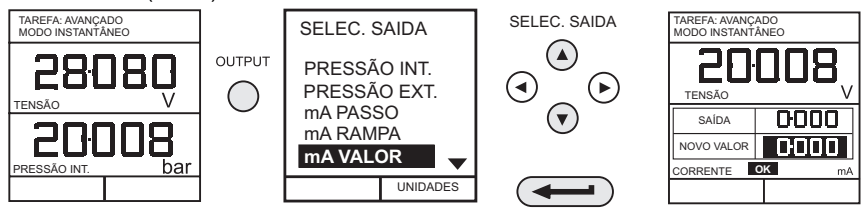

9. Defina a corrente de saída de loop para 5 mA como mostrado abaixo e verifique se a corrente de saída, medida no amperímetro padrão, está dentro dos limites fornecidos na Tabela 8-5 na página 50.

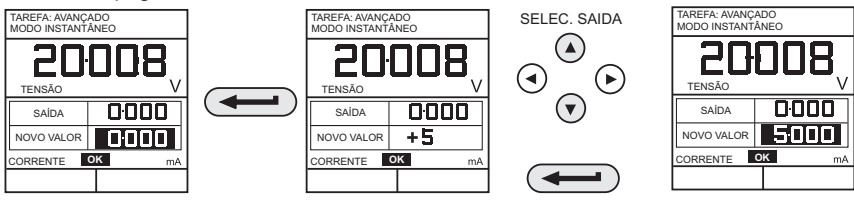

10. Repita (9) para todos os valores de saída fornecidos na Tabela 8-5 na página 50.

### **Tabela 8-5: Tolerâncias em calibração de saída de corrente elétrica**

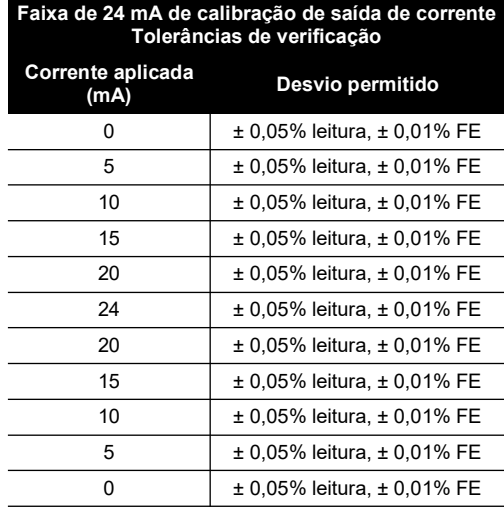

11. Desconecte o equipamento de calibração/teste.

### **8.14 Canal na temperatura ambiente**

Use o procedimento a seguir para calibrar o canal de medição de temperatura ambiente:

1. Ligue o instrumento, entre no modo **CALIBRAÇÃO** e selecione **TEMPERATURA**:

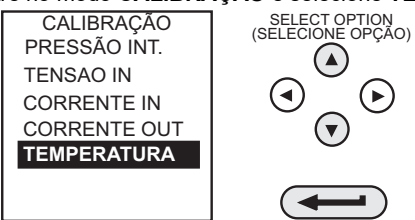

- 2. Espere a temperatura do instrumento estabilizar no ambiente de calibração por, no mínimo, uma hora.
- 3. Leia a temperatura ambiental no termômetro digital calibrado e insira o valor gravado como mostrado abaixo. Exemplo mostrado para uma temperatura ambiente medida de 21,5° Celsius.

**Observação:** Apenas um ponto de temperatura é obrigatório.

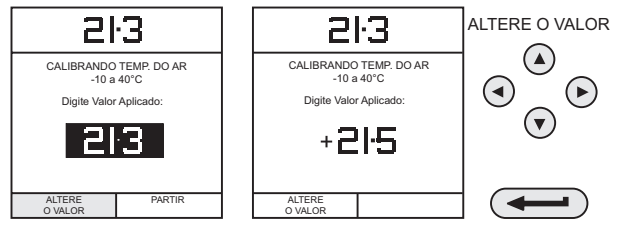

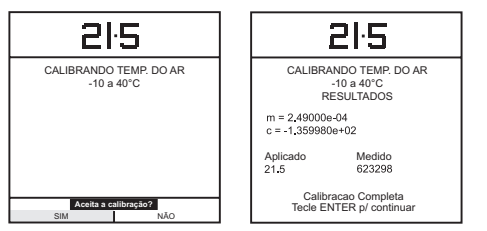

4. Pressione a tecla **ENTER** para aceitar a calibração. Pressione a tecla **EXIT** uma vez para retornar ao menu de calibração ou quatro vezes para sair dos modos de **CALIBRAÇÃO** e **INSTALAÇÃO**.

### **8.15 Calibrar sensores externos**

Use o procedimento a seguir para calibrar os sensores de pressão externos.

- 1. Conecte o transdutor externo necessário ao soquete EXT TRANSDUCER localizado na parte posterior do instrumento.
- 2. Deixe a temperatura do instrumento e a temperatura externa do transdutor estabilizarem no ambiente de calibração por um mínimo de uma hora.

3. Ligue o instrumento, entre no modo **CALIBRAÇÃO** e selecione o menu **SENSORES EXT** do menu **CALIBRAÇÃO**:

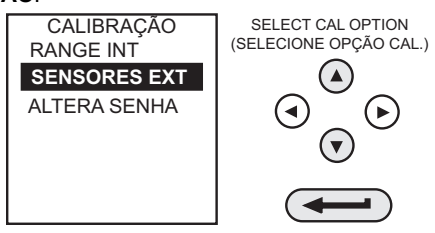

4. Selecione o transdutor a ser calibrado no menu de transdutores usando as teclas de cursor e pressione ENTER:

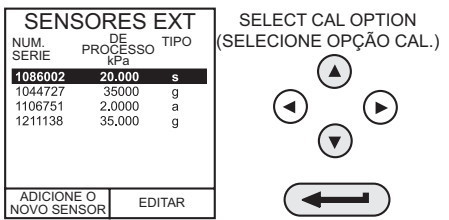

Se o sensor a ser calibrado não estiver no diretório, ou nenhum sensor estiver listado no diretório, pressione a tecla **F1** (ADICIONE NOVO SENSOR). Isso colocará o sensor no diretório, para que ele possa ser selecionado.

5. Conecte o padrão de pressão à entrada do transdutor externo, aplique a pressão de ponto zero e armazene o ponto zero:

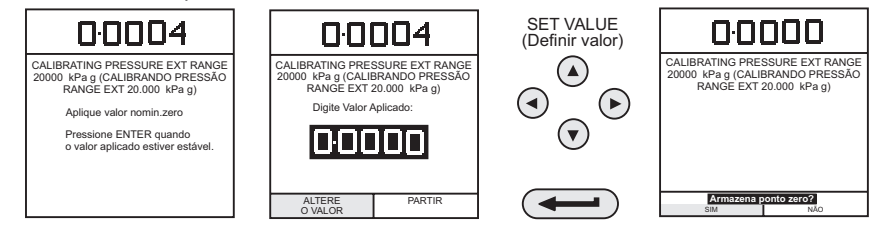

6. Aplique a pressão de fundo de escala ao transdutor externo e armazene o ponto de fundo de escala (FE).

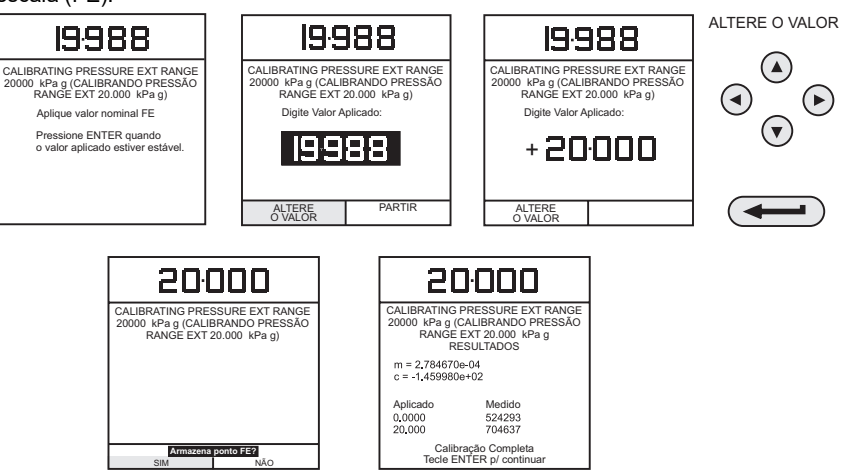

- 7. Libere a pressão aplicada e desconecte a referência de pressão. Pressione a tecla **ENTER** para aceitar a calibração. Pressione a tecla **EXIT** (Sair) uma vez para retornar ao menu de calibração ou quatro vezes para sair dos modos de **CALIBRAÇÃO** e **INSTALAÇÃO**.
- 8. Verifique a calibração do transdutor externo aplicando as pressões de teste como detalhado na Tabela [8.6 na página](#page-49-0) 40.

### **8.16 Adicionar sensor externo**

Para adicionar um sensor externo ao diretório de sensores externos, faça o seguinte:

• Conecte o transdutor externo necessário ao soquete EXT TRANSDUCER localizado na parte posterior do instrumento.

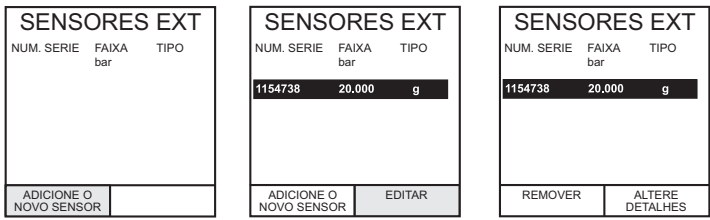

Os transdutores compensados de forma digital serão obtidos por download no diretório assim que a tecla F1 for operada. Os dados de outros tipos podem ser editados selecionando *EDITAR* (F2). Se os dados não puderem ser editados uma mensagem de advertência (AÇÃO INVÁLIDA) é exibida.

# <span id="page-64-0"></span>**9. Versões do calibrador hidráulico**

# **9.1 Introdução**

Essas versões de calibradores DPI610-IS e DPI615-IS intrinsecamente seguros permitem a geração manual de pressão hidráulica e consistem em uma prensa de parafuso com uma bomba de escorvamento e válvula de segurança.

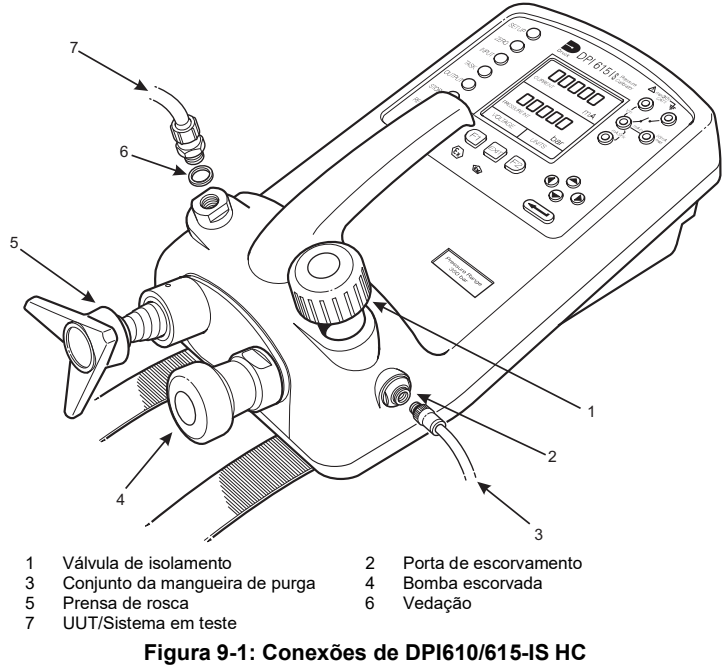

As peças hidráulicas internas são latão, aço inoxidável, cobre, náilon e borracha de fluorcarbono (Viton). O fluido hidráulico pode ser água desmineralizada ou um dos fluidos hidráulicos listados abaixo.

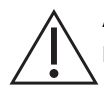

**ATENÇÃO Utilize somente os fluidos hidráulicos recomendados. Não misture fluidos hidráulicos.**

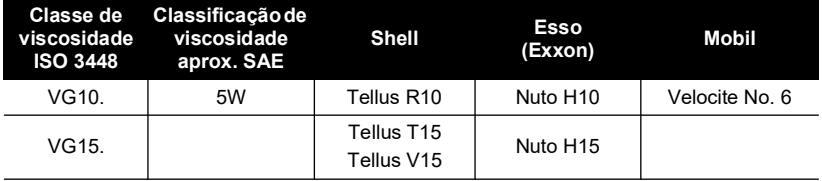

### **Tabela 9-1: Fluidos hidráulicos recomendados**

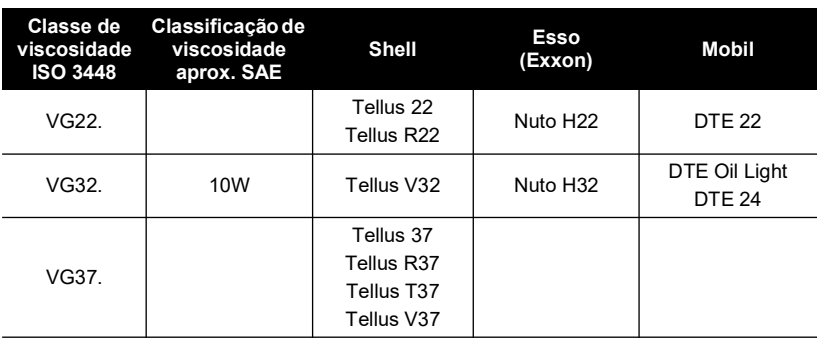

#### **Tabela 9-1: Fluidos hidráulicos recomendados**

### **9.2 Instruções de segurança**

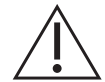

**ADVERTÊNCIA O fluido hidráulico pode causar lesões. Siga as precauções de saúde e segurança relevantes. Use as barreiras de proteção e proteção para olhos apropriadas.**

**Antes de aplicar pressão, examine todos os acessórios e equipamentos quanto a defeitos e se certifique de que todo o equipamento esteja ajustado à classificação de pressão correta.**

**Não exceda a pressão de trabalho máxima do instrumento (indicada na tela inicial quando ele é ligado).**

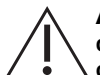

**ATENÇÃO Mantenha limpeza absoluta ao usar o instrumento. Podem ocorrer danos graves se o equipamento conectado a esse instrumento estiver contaminado. Conecte apenas equipamento limpo ao instrumento. Para evitar contaminação, é recomendável usar um filtro externo.**

### <span id="page-65-0"></span>**9.3 Preparo para uso**

- Use uma vedação apropriada e conecte o conjunto de mangueira de purga (3) à porta de escorvamento.
- Certifique-se de que a prensa de parafuso (5) esteja bem apertada (em sentido horário).
- Certifique-se de que a válvula de segurança (1) esteja aberta (completamente no sentido anti-horário).
- Use uma vedação (6) e conecte a unidade ou o sistema em teste (7) à porta de pressão.

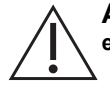

**ADVERTÊNCIA Certifique-se de que os tubos de conexão para o dispositivo externo ou sistema sejam capazes de suportar a pressão a ser aplicada.**

**Observação:** Um ponto de purga deverá ser fornecido ao dispositivo externo.

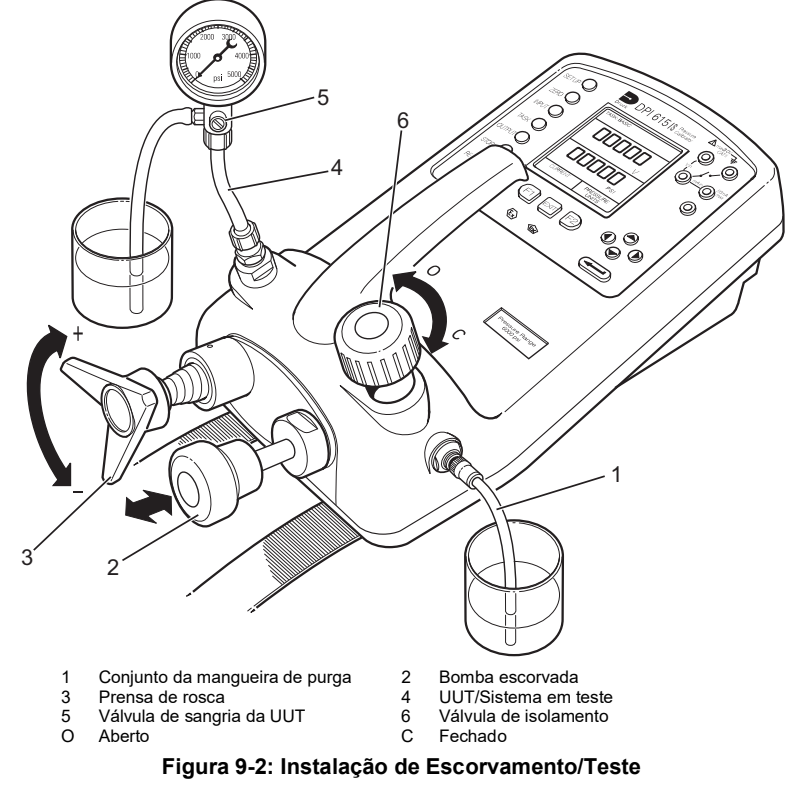

### **9.4 Purgar o sistema**

Antes de qualquer medição ser feita, o sistema hidráulico precisa ser escorvado e purgado até ficar sem ar. Durante as operações a seguir, prepare para o escoamento de fluido e forneça um receptáculo adequado para coleta de líquido.

- 1. Prepare para uso conforme detalhado na [Seção](#page-65-0) 9.3.
- 2. Encha um recipiente adequado com fluido hidráulico e coloque o conjunto da mangueira de purga (1) conectada à porta de escorvamento do fluido.
- 3. Abra a válvula de purga da unidade (5) e, se possível, instale uma mangueira no ponto de purga e posicione a ponta da mangueira em um contêiner com o mesmo fluido hidráulico.
- 4. Use a bomba de escorvamento (2), bombeie o fluxo hidráulico no instrumento e no sistema conectado. Monitore o nível de fluido hidráulico, garantindo que o conjunto da mangueira de purga (1) fique abaixo do nível do fluido e não sugue ar. Complete o fluido hidráulico conforme necessário.
- 5. Continue a usar a bomba de escorvamento (2) até que apenas o fluido hidráulico e nenhum ar sejam expelidos do ponto de purga.
- 6. Feche a válvula de purga da unidade (5) quando a bomba de escorvamento (2) estiver no ponto inferior do curso (totalmente pressionada) e lentamente solte a prensa de parafuso (3) o máximo possível para extrair mais fluido hidráulico (aprox. 7 cm $^3$  ou 0,43 pol. $^3$ ).
- 7. **LIGUE** o instrumento e, usando a bomba de escorvamento (2) e pressurize o sistema para aproximadamente 2 bar (30 psi).
- 8. Feche a válvula de segurança (6) e desconecte o conjunto da mangueira de purga (1) da porta de escorvamento.

# **9.5 Operação**

Para obter uma leitura da pressão, faça o seguinte:

- 1. Coloque o instrumento na posição **ON** e selecione a **TAREFA** desejada.
- 2. Gire a prensa de parafuso em sentido horário para aumentar a pressão aplicada.

**Observação:** Quando o fluido hidráulico estiver compactado e fluir sem restrições, haverá um aumento na temperatura que afetará a pressão. Aguarde tempo suficiente para a leitura de pressão estabilizar antes de gravar ou registrar uma leitura.

- 3. Depois do teste, reduza a pressão no sistema para zero girando o contador da prensa parafuso em sentido horário. Antes de desconectar a unidade em teste, abra a válvula de segurança.
- 4. Remova a conexão à unidade em teste e ajuste um plugue de vedação na porta de pressão do instrumento. Limpe todo e qualquer fluido que tenha respingado da caixa do instrumento.

# **9.6 Drenar o fluido hidráulico**

Para drenar o fluido hidráulico do instrumento, faça o seguinte:

- 1. Gire a válvula de segurança (4) completamente em sentido anti-horário. Gire o instrumento totalmente para a esquerda (porta de pressão mais próxima da bancada). Coloque o receptáculo abaixo da porta de pressão para coletar o fluido hidráulico.
- 2. Drene o sistema lentamente girando para dentro a prensa de parafuso (3) e depois pressionando o êmbolo da bomba de escorvamento (2) para extrair todo o fluido remanescente no instrumento.
- 3. Se necessário, aplique um duto de ar na porta de escorvamento para retirar o fluido restante do instrumento.

# **9.7 Escoamento – Reabastecer ou trocar o fluido hidráulico**

Se necessário, para remover os agentes contaminantes, faça a descarga do sistema hidráulico da seguinte forma:

1. Conecte um conjunto de mangueira de purga (1) à porta de escorvamento e uma mangueira de purga à porta de pressão como mostrado abaixo.

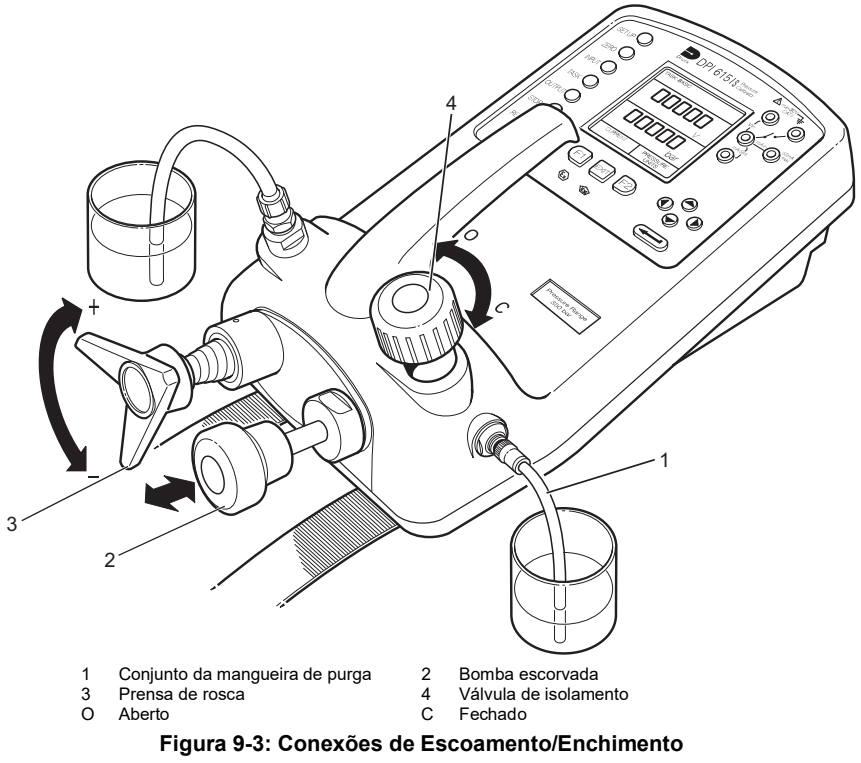

- 2. Encha o contêiner de fluido de escorvamento com fluido hidráulico limpo do tipo exigido. Use a bomba de escorvamento (2), bombeie o fluido hidráulico novo através do sistema até o fluido hidráulico limpo, sem bolhas de ar, sair do contêiner na porta de saída. Descarte o fluido contaminado expelido durante o processo.
- 3. Remova o conjunto de mangueira de purga (1) localizado na porta de saída e, para evitar a entrada de agentes contaminantes, encaixe o plugue de vedação no lugar.
- 4. Feche a válvula de segurança (4) e remova o conjunto da mangueira de purga (1) da entrada de escorvamento.
- 5. Limpe qualquer excesso de óleo que possa ter derramado no interior do instrumento.

O instrumento está agora pronto para operar ou para ser guardado. Se for guardá-lo, coloque uma etiqueta detalhando o tipo de fluido hidráulico contido no instrumento.

**Observação:** Para armazenamento por um período prolongado, é recomendável que o instrumento seja drenado e armazenado limpo.

# <span id="page-70-0"></span>**Apêndice A. Exemplo de arquivo de registro de dados**

# **A.1 Típico arquivo de registro de dados obtido por upload (DPI610-IS)**

A seguir fornecemos detalhes de como fazer o upload de um arquivo de dados típico:

```
FILENAME: TEST 5
DATE: 21/10/2006
TIME: 15:58
TRIGGER: KEYPRESS
AMBIENT TEMP: 24.1 C
NO. OF POINTS 11
RECORD TYPE 0
CURRENT mA PRESSURE INT bar
  3.902 0.008 -0.65 %span 21/10/2006 15:58:55
  6.076 2.311 1.42 %span 21/10/2006 16:00:03
  7.598 4.404 0.47 %span 21/10/2006 16:00:57
  8.085 5.023 0.41 %span 21/10/2006 16:01:45
  9.949 7.249 0.94 %span 21/10/2006 16:02:42
 13.002 11.300 -0.23 %span 21/10/2006 16:03:30
 17.005 16.102 0.77 %span 21/10/2006 16:05:00
 17.766 17.106 0.51 %span 21/10/2006 16:06:07
 17.812 17.105 0.80 %span 21/10/2006 16:07:49
 18.532 17.965 1.00 %span 21/10/2006 16:16:35
 20.007 20.212 -1.02 %span 21/10/2006 16:18:23
```
### **A.2 Típico arquivo de dados de procedimento obtido por upload (DPI615-IS)**

A seguir fornecemos detalhes de como fazer o upload de um arquivo de dados típico:

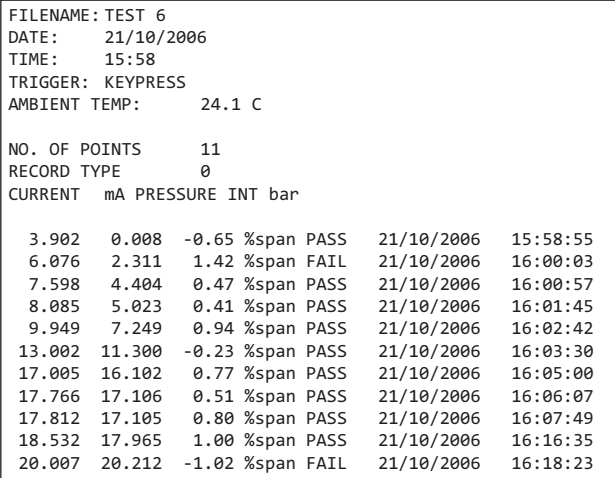

# **A.3 Tipo de Gravação**

O número em Tipo de Gravação incluído no cabeçalho é um campo de 16 bits, com os bits individuais representando formatos resultantes como detalhado abaixo:

| Tipo de Gravação | Descrição                                            |
|------------------|------------------------------------------------------|
|                  | P-display                                            |
| 2                | Teste de chaveamento                                 |
| 4                | Teste de vazamento                                   |
| 8                | Canal de entrada: Mín/Máx LIGADO                     |
| 120              | Combinação de todas as Funções de Sistema de Entrada |
| 896              | Combinação de todas as Funções de Sistema de Saída   |
| 1024             | Modo de mA passo                                     |
| 2048             | Modo de valor mA                                     |
| 4096             | Modo de rampa mA                                     |
| 8192             | Sem entrada selecionada                              |
| 16384            | Sem saída selecionada                                |

**Tabela A-1: Tipos de Registro de Arquivo de Dados**
# **Apêndice B. Conector de pressão de encaixe rápido**

## **B.1 Introdução**

O conector de pressão de encaixe rápido permite uma conexão sem ferramentas do equipamento de pressão para seu instrumento de pressão. O conector de pressão de encaixe rápido deve ser apertado manualmente apenas e não deve ser apertado com uma ferramenta.

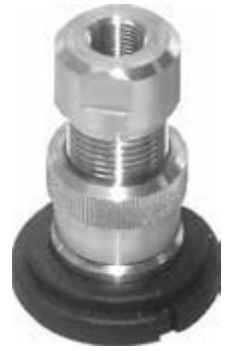

#### **Figura B-1: Conector de pressão de encaixe rápido**

Para evitar danos no calibrador, certifique-se de que a sequência da conexão do conector de pressão de encaixe rápido seja seguida corretamente como descrito abaixo.

Quando uma ferramenta é usada para conectar ao adaptador do conector de pressão de encaixe rápido, o adaptador deve ser removido do conector de pressão de encaixe rápido usando o procedimento em [Apêndice](#page-72-0) B.2.

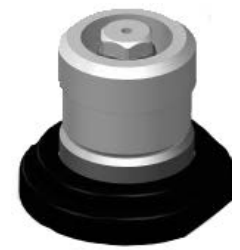

**Figura B-2: Conector de Pressão de Encaixe Rápido - Adaptador Removido**

### <span id="page-72-0"></span>**B.2 Sequência de Conexão**

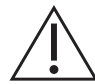

**ADVERTÊNCIA Gases pressurizados são perigosos. Antes de conectar ou desconectar o equipamento de pressão, libere toda a pressão com segurança.**

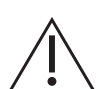

**ATENÇÃO Para evitar danos ao instrumento, não deixe poeira entrar no mecanismo de pressão. Antes de conectar o equipamento, certifique-se de que ele esteja limpo ou use um dreno de poeira adequado.**

Procedimento para conectar o conector de pressão de encaixe rápido:

- 1. Remova o adaptador do conector de pressão de encaixe rápido.
- 2. Use uma vedação aplicável para a conexão de pressão:
	- a. Tipo NPT: Use um selante aplicável na rosca.

## Apêndice B. Conector de pressão de encaixe rápido

- b. BSP (tipo paralelo, 100 bar (1500 psi) ou mais): Nós recomendamos uma vedação na base.
- c. BSP (tipo paralelo, 100 bar (1500 psi) ou menos): é permitida uma vedação no topo).
- 3. Conecte o adaptador ao dispositivo. Se necessário, use um dos conjuntos alternativos de adaptador, número de peça IO620-BSP, IO620-NPT ou IO620-MET, e aperte no torque aplicável.
- 4. Reconecte o adaptador ao conector de pressão de encaixe rápido e aperte manualmente.  $\overline{2}$

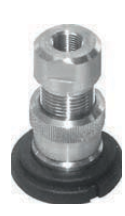

 $\mathbf{1}$ 

a. NTP

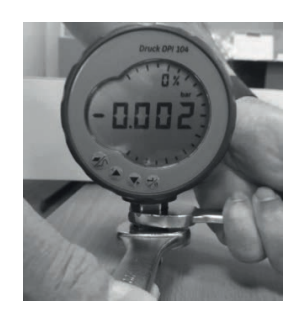

 $\overline{\mathbf{3}}$ 

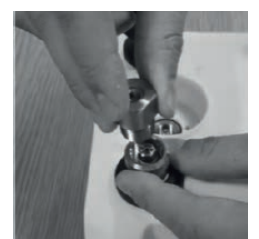

Porta de pressão

b. (G)/BSPP  $P \geq 100$  har

c. (G)/BSPP  $P \leq 100$  har

4

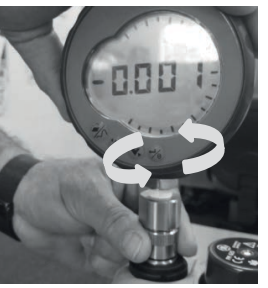

#### **Figura B-3: Remova/instale o conector de pressão de encaixe rápido**

Procedimento para remover o conector de pressão de encaixe rápido:

- 1. Libere a pressão.
- 2. Remova o adaptador do conector de pressão de encaixe rápido. O adaptador é apertado manualmente e não requer ferramentas para ser removido.
- 3. Remova o adaptador do dispositivo em teste; use as ferramentas apropriadas conforme necessário.
- 4. Reconecte o adaptador ao conector de pressão de encaixe rápido e aperte manualmente.

## **Localizações de Escritório**

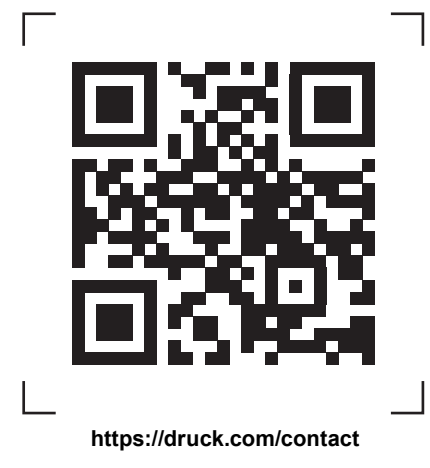

## **Localizações de Serviço e Suporte**

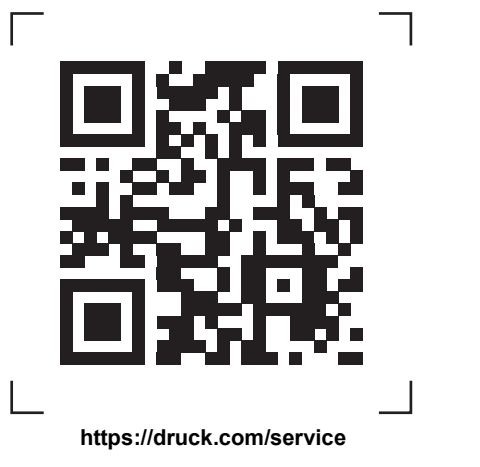

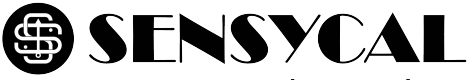

# www.sensycal.com.br

Avenida do Estado 4567 São Paulo, SP, Brasil - 03105-000  $(11)$  3275 0094 vendas@sensycal.com.br

Copyright 2007 Baker Hughes Company. Este material contém uma ou mais marcas<br>registradas da Baker Hughes Company e suas subsidiárias em um ou mais países. Todos os<br>nomes de produtos e empresas de terceiros são marcas regis proprietário